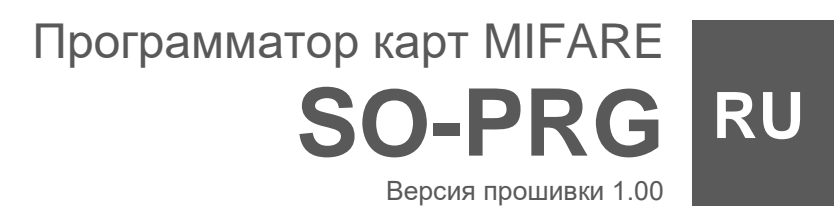

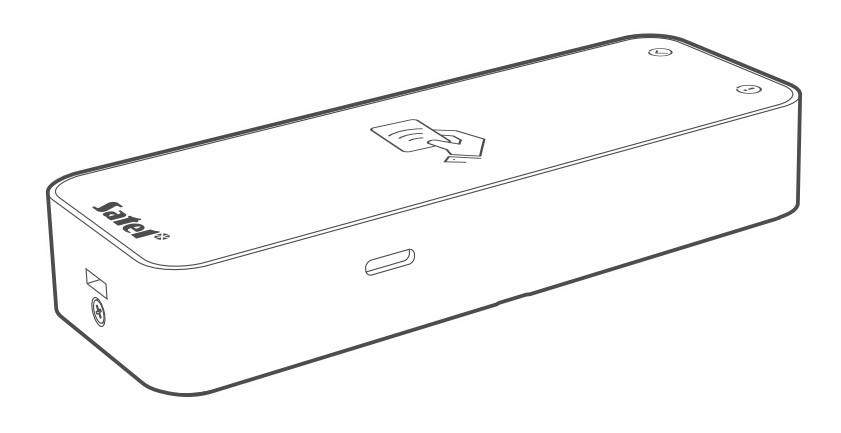

 $C \in$ 

so-prg\_ru 11/23

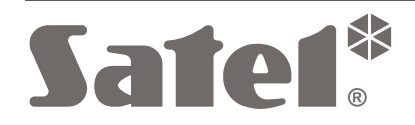

SATEL sp. z o.o. • ул. Budowlanych 66 • 80-298 Gdańsk • POLAND тел. +48 58 320 94 00 **www.satel.pl**

# **ВНИМАНИЕ**

Запрещается вносить в конструкцию устройства какие-либо неавторизованные производителем изменения и самостоятельно производить его ремонт, так как это однозначно с потерей гарантийных прав.

Компания SATEL ставит своей целью постоянное совершенствование качества своих изделий, что может приводить к изменениям в технических характеристиках и программном обеспечении. Информацию о введенных изменениях Вы можете найти на веб-сайте: https://support.satel.pl

## **Декларация о соответствии ЕС находится на сайте www.satel.pl/ce**

В руководстве используются следующие обозначения:

- примечание;
	- важная информация предупредительного характера.

# СОДЕРЖАНИЕ

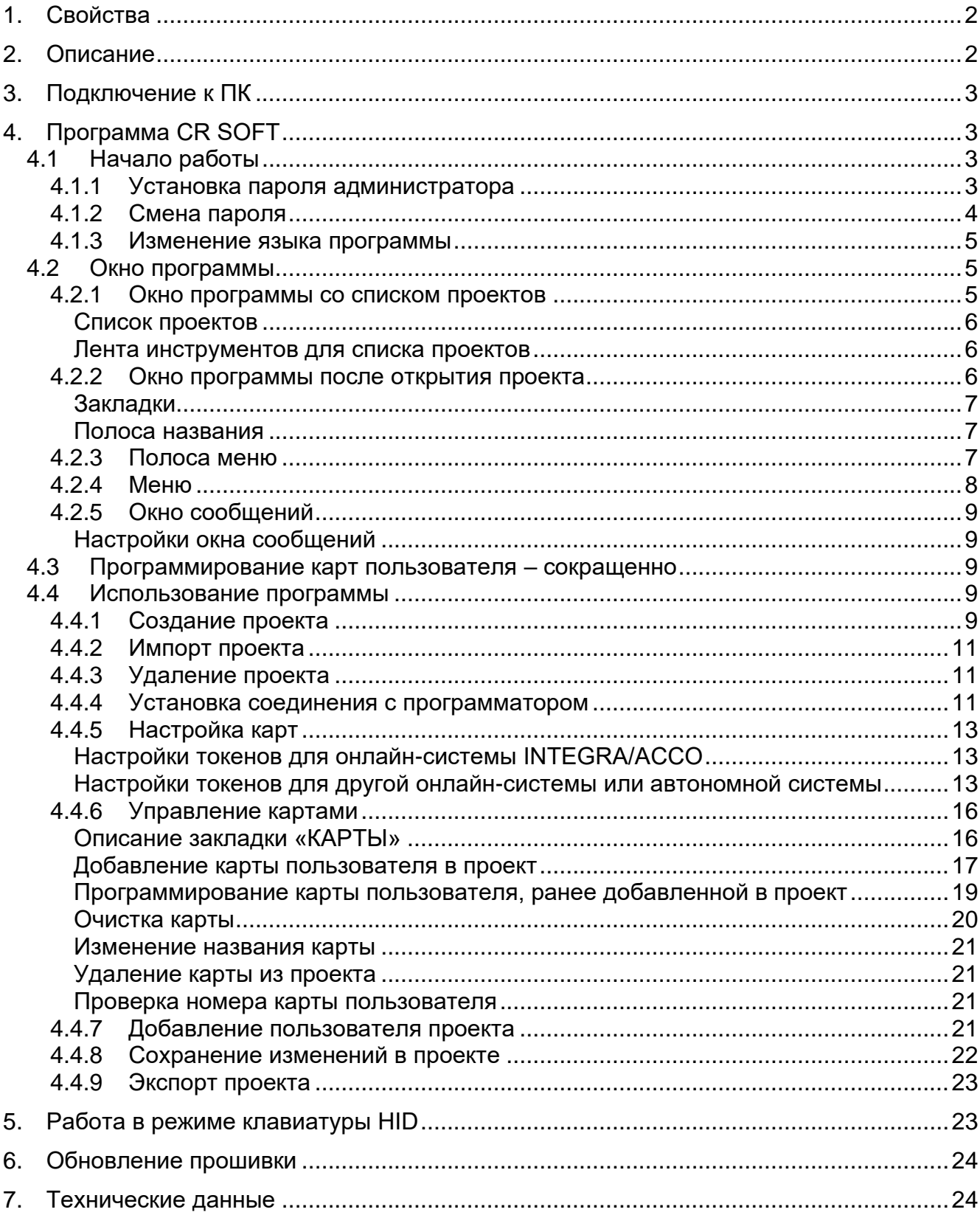

Программатор SO-PRG предназначен для программирования карт MIFARE® (необходима программа CR SOFT). Он позволяет также считывать номера запрограммированных карт и вводить эти номера в любой программе (режим клавиатуры HID).

# <span id="page-3-0"></span>**1. Свойства**

- Поддержка карт MIFARE®:
	- Ultralight,
	- Classic,
	- DESFire (EV1 / EV2 / EV3).
- Порт USB 2.0 (разъем Micro-B).
- Питание от USB-порта компьютера.
- Светодиодные индикаторы.
- Корпус с возможностью удобной работы на письменном столе.

# <span id="page-3-1"></span>**2. Описание**

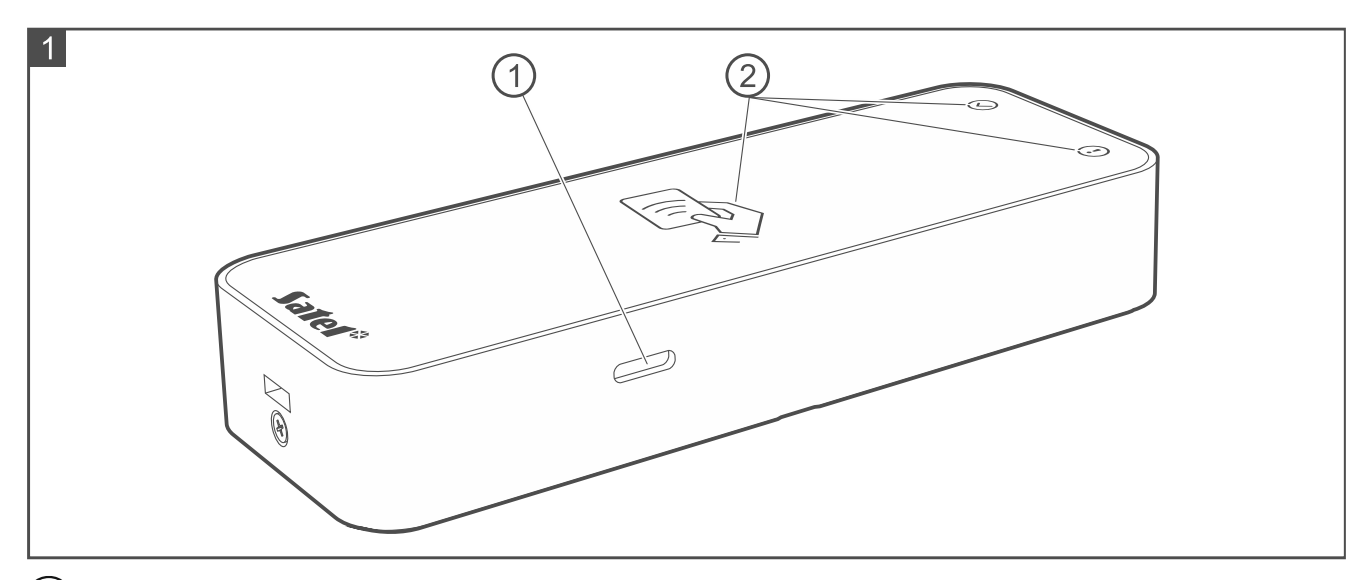

 $\left( \begin{matrix} 1 \end{matrix} \right)$ разъем USB Micro-B.

светодиодные индикаторы (см. таблицу ниже).

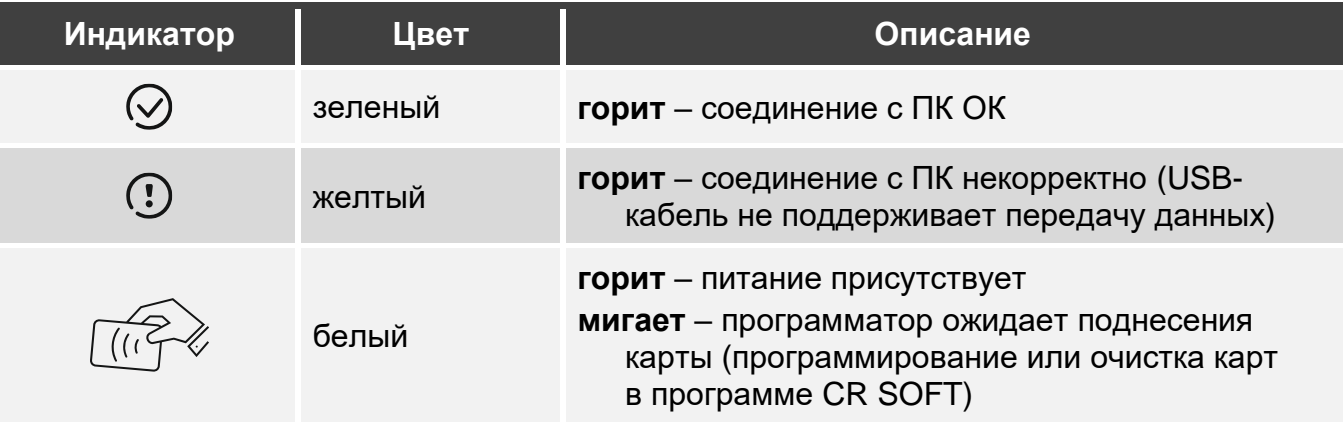

# <span id="page-4-0"></span>**3. Подключение к ПК**

Соедините USB-порт программатора с USB-портом компьютера. Используйте USBкабель, который поддерживает передачу данных. Операционная система Windows автоматически обнаружит устройство и установит соответствующие драйверы. После установки драйверов в ПК будут доступны виртуальный последовательный порт COM и клавиатура стандарта HID.

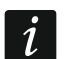

*В течение нескольких секунд после подключения к компьютеру все светодиодные индикаторы программатора мигают, сигнализируя пусконаладку.*

*Клавиатура стандарта HID недоступна, если программатор соединен с программой CR SOFT.*

# <span id="page-4-1"></span>**4. Программа CR SOFT**

Для программирования карт MIFARE необходима программа CR SOFT. Программа предназначена также для настройки устройств контроля доступа со считывателем MIFARE (CR-MF5 и CR-MF-3). Ее можно скачать с сайта www.satel.pl.

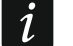

*Программе необходима операционная система Windows 10 (или выше).*

*Настройки на снимках экрана в руководстве приведены для примера.*

# <span id="page-4-2"></span>**4.1 Начало работы**

#### <span id="page-4-3"></span>**4.1.1 Установка пароля администратора**

При первом запуске программы отобразится окно «ЗАДАТЬ ПАРОЛЬ». В нем следует задать пароль администратора. У администратора есть доступ ко всем проектам, которые создаются в программе.

 $\boldsymbol{i}$ 

*Если Вы не зададите пароль, окно «ЗАДАТЬ ПАРОЛЬ» будет отображаться при каждом запуске программы. Если нет пароля администратора, проекты и информация в них не защищена от неуполномоченных лиц.*

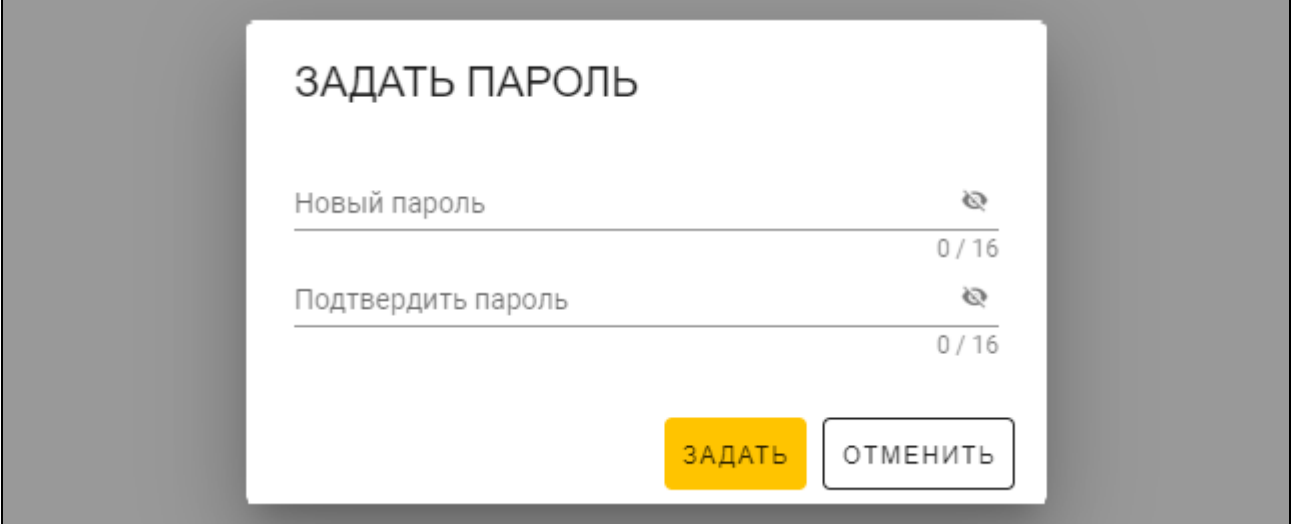

1. В поле «Новый пароль» введите пароль (от 1 до 16 цифр, букв или специальных символов).

- 2. В поле «Подтвердить пароль» введите тот же самый пароль.
- 3. Щелкните по «Задать». Окно «ЗАДАТЬ ПАРОЛЬ» будет закрыто. Сообщение подтвердит установку пароля. Вы получите доступ к окну программы (см. [«Окно](#page-6-2)  [программы со списком проектов»](#page-6-2), с. [5\)](#page-6-2).
	- *При очередном запуске программы Вам необходимо будет войти, чтобы получить доступ к окну программы.*

# <span id="page-5-0"></span>**4.1.2 Смена пароля**

1. Щелкните по на полосе меню. Отобразится меню.

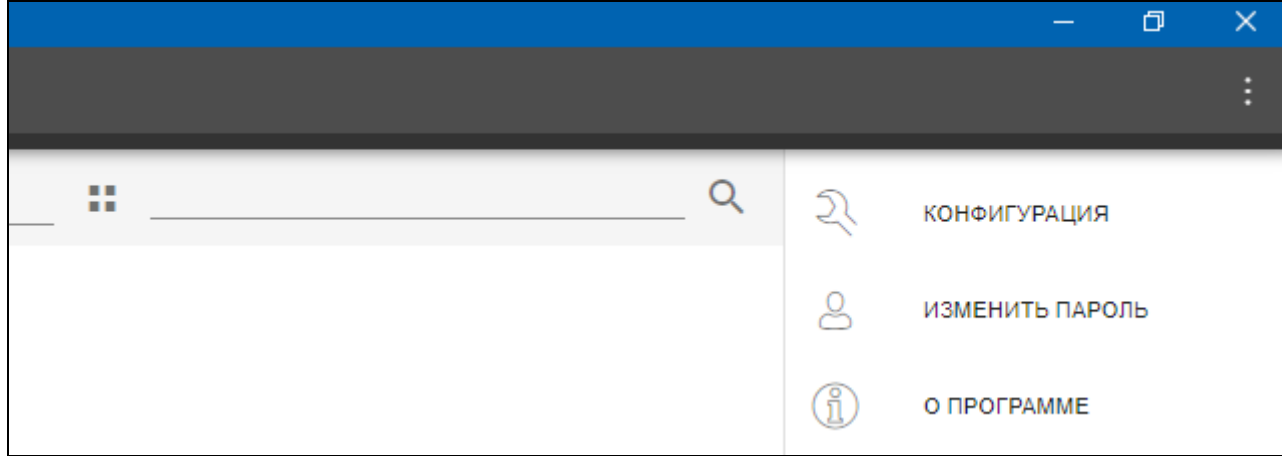

2. Щелкните по «ИЗМЕНИТЬ ПАРОЛЬ». Отобразится окно «ИЗМЕНИТЬ ПАРОЛЬ».

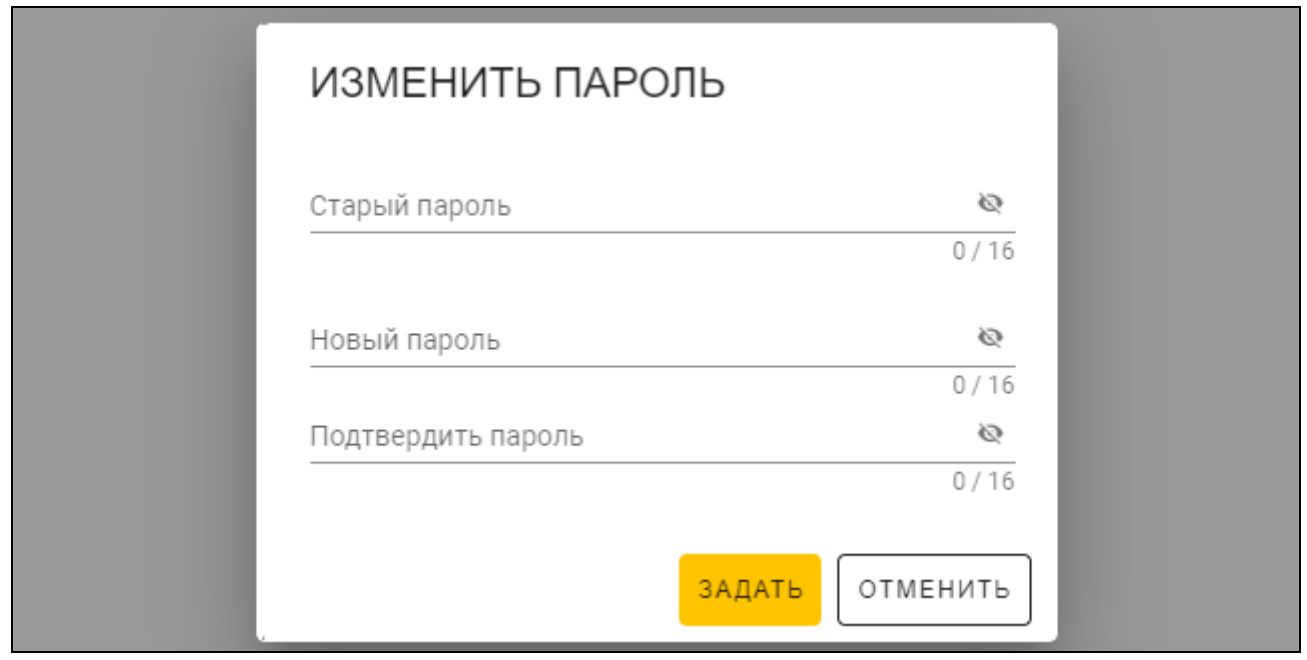

- 3. В поле «Старый пароль» введите текущий пароль.
- 4. В поле «Новый пароль» введите новый пароль (от 1 до 16 цифр, букв или специальных символов).
- 5. В поле «Подтвердить пароль» введите новый пароль еще раз.
- 6. Щелкните по «Задать». Окно «ИЗМЕНИТЬ ПАРОЛЬ» будет закрыто. Сообщение подтвердит изменение пароля.

 $\boldsymbol{j}$ 

# <span id="page-6-0"></span>**4.1.3 Изменение языка программы**

- 1. Щелкните по на полосе меню. Отобразится меню.
- 2. Щелкните по «КОНФИГУРАЦИЯ». Отобразится окно «Конфигурация».

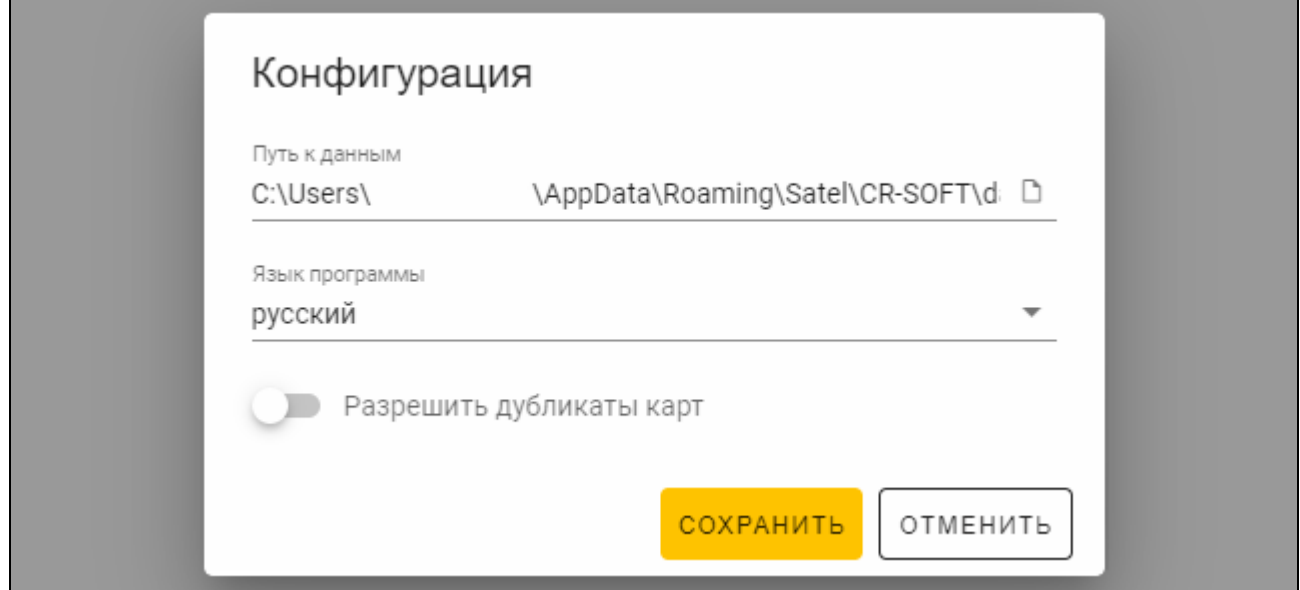

- 3. Щелкните по полю «Язык программы». Отобразится список языков.
- 4. Щелкните по языку, который должен использоваться.
- 5. Щелкните по «СОХРАНИТЬ». Окно «Конфигурация» будет закрыто.

# <span id="page-6-1"></span>**4.2 Окно программы**

#### <span id="page-6-2"></span>**4.2.1 Окно программы со списком проектов**

После входа в окне программы отображается список проектов.

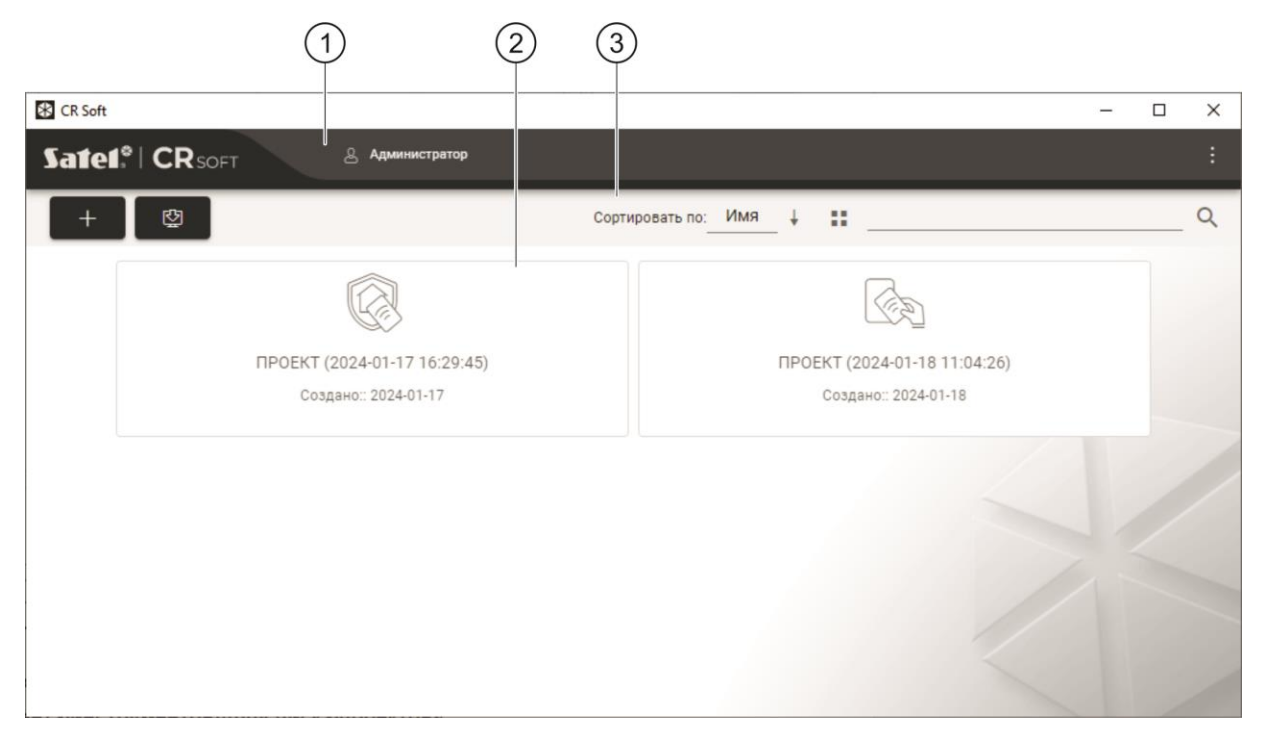

 $(1)$ полоса меню (см. [«Полоса меню»](#page-8-2), с. [7\)](#page-8-2).

2) список проектов.

лента инструментов для списка проектов.

### <span id="page-7-0"></span>**Список проектов**

В списке отображаются проекты, к которым у Вас есть доступ. Щелкните по проекту, чтобы открыть его.

#### <span id="page-7-1"></span>**Лента инструментов для списка проектов**

В ленте инструментов отображаются кнопки и функции для проектов.

 $+$ 凼

- щелкните, чтобы создать новый проект (см. [«Создание проекта»](#page-10-4), с. [9\)](#page-10-4).

- щелкните, чтобы импортировать проект (см. [«Импорт проекта»](#page-12-0), с. [11\)](#page-12-0).

- **Сортировать по** можно выбрать тип сортировки проектов в списке (по имени или по дате создания).
- H, - щелкните, чтобы изменить режим отображения проектов: таблица вместо списка.

- щелкните, чтобы изменить режим отображения проектов: плитки (tiles).

**Фильтр** – введите последовательность символов и щелкните по , чтобы отобразились проекты, которые содержат эту последовательность символов в названии или в других настройках, отображаемых в закладке «ПРОЕКТ».

#### <span id="page-7-2"></span>**4.2.2 Окно программы после открытия проекта**

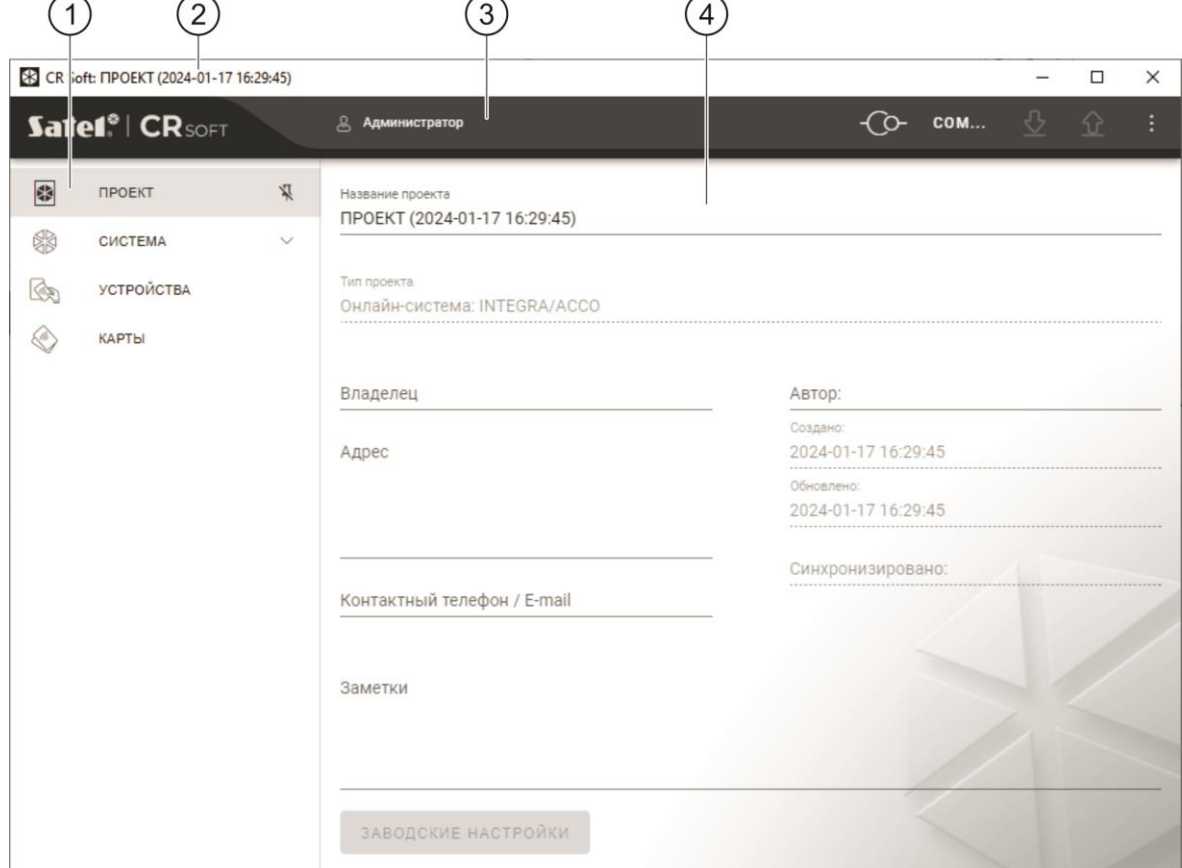

2 полоса названия.

полоса меню (см. [«Полоса меню»](#page-8-2), с. [7\)](#page-8-2).

 $(4)$  настройки, доступные в закладке.

# <span id="page-8-0"></span>**Закладки**

Щелкните по закладке, чтобы отобразились настройки, доступные в закладке.

**ПРОЕКТ** – информация о проекте.

**СИСТЕМА** – системные настройки:

**ИНТЕРФЕЙСЫ** – настройки интерфейсов связи.

**НАСТРОЙКИ ТОКЕНОВ** – настройки карт MIFARE.

**УСТРОЙСТВА** – список устройств контроля доступа в проекте и их настройки.

**КАРТЫ** – список карт MIFARE в проекте.

**ПОЛЬЗОВАТЕЛИ** – список пользователей в проекте и их настройка. Закладка доступна только в проекте типа *Автономная система*.

*После установления соединения с программатором доступны только закладки «ПРОЕКТ», «НАСТРОЙКИ ТОКЕНОВ», «КАРТЫ» и «ПОЛЬЗОВАТЕЛИ».*

 $\bar{X}$  - щелкните, чтобы включить автоматическое скрытие описаний закладок.

 $\frac{\pi}{4}$  - щелкните, чтобы выключить автоматическое скрытие описаний закладок.

## <span id="page-8-1"></span>**Полоса названия**

На полосе названия отображается название открытого проекта.

## <span id="page-8-2"></span>**4.2.3 Полоса меню**

На полосе меню отображаются кнопки и информация. Вид полосы меню зависит от размера окна программы, информации, отображающийся в окне программы, и т. д.

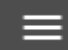

 $\boldsymbol{i}$ 

- щелкните, чтобы отобразились закладки. Кнопка отображается, когда из-за размера окна не отображаются закладки.

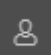

- щелкните, чтобы выйти из учетной записи. Рядом с кнопкой отображается имя пользователя, под чьим именем выполнен вход.

- щелкните, чтобы установить соединение с устройствами контроля доступа / программатором. Кнопка отображается, когда проект открыт, и программа не соединена с устройствами контроля доступа / программатором.

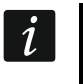

*Если Вы ранее не выбрали COM-порт, который должен использоваться для связи, то по щелчку отобразится окно «Соединение».*

- щелкните, чтобы завершить соединение с устройствами контроля доступа / программатором. Кнопка отображается, когда проект открыт, и программа соединена с устройствами контроля доступа / программатором. С левой стороны кнопки отображается информация, соединена ли программа с устройствами контроля доступа или программатором.

# COM..

- щелкните, чтобы выбрать COM-порт, который должен использоваться для связи с устройствами контроля доступа / программатором. После выбора COM-порта отображается номер порта. COM-порт можно выбрать также в окне «Соединение». Кнопка отображается, когда открыт проект.

- щелкните, чтобы считать данные с устройств контроля доступа. Кнопка отображается, когда проект открыт, и программа соединена с устройствами контроля доступа.

ናን - щелкните, чтобы сохранить данные в устройства контроля доступа или программатор. Кнопка отображается, когда проект открыт, и программа соединена с устройствами контроля доступа / программатором.

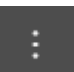

- щелкните, чтобы отобразилось меню.

### <span id="page-9-0"></span>**4.2.4 Меню**

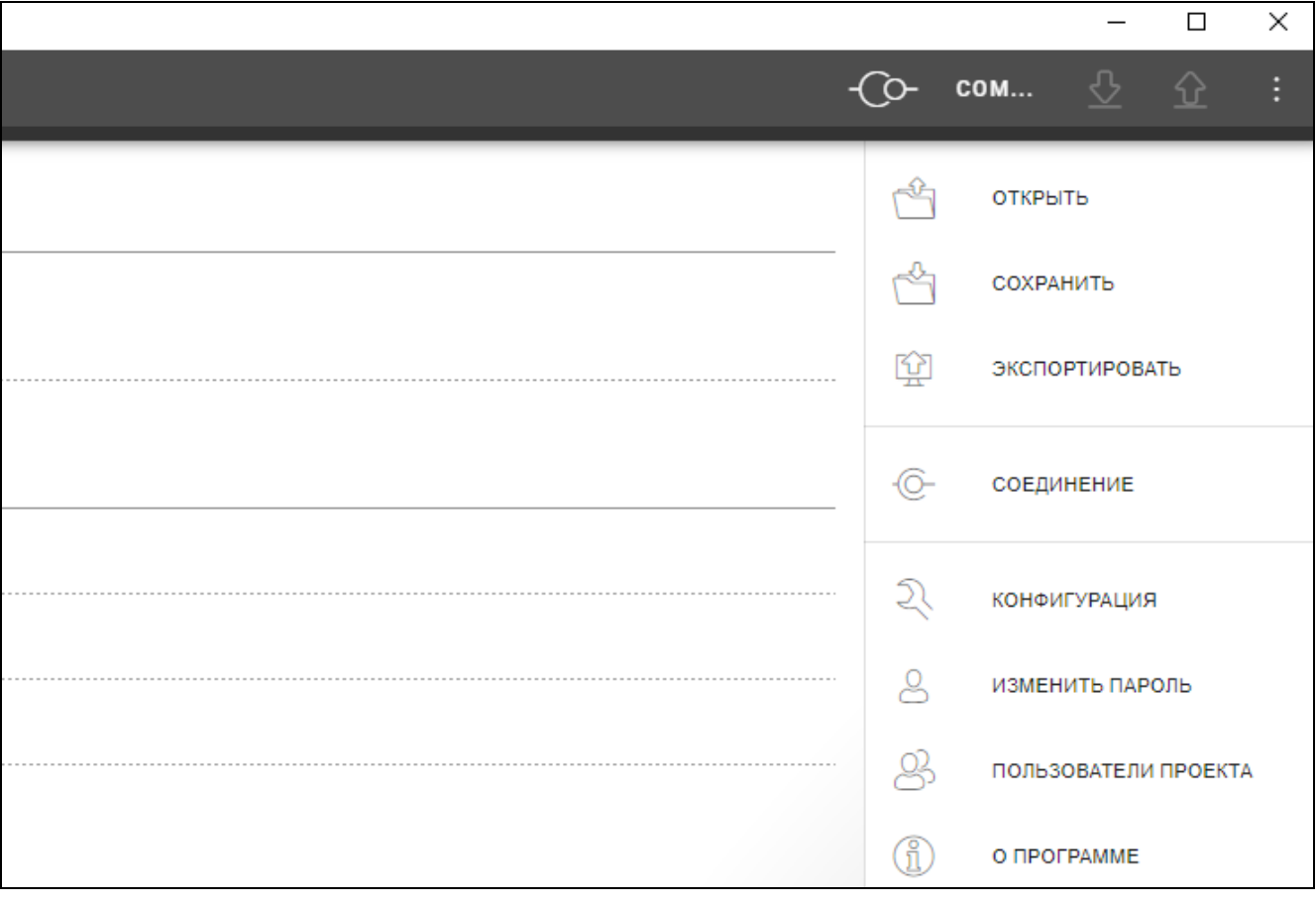

В меню доступны следующие команды:

**ОТКРЫТЬ** – щелкните, чтобы закрыть проект и вернуться к списку проектов.

- **СОХРАНИТЬ** щелкните, чтобы сохранить изменения в проекте (см. [«Сохранение](#page-23-0)  [изменений в проекте»](#page-23-0), с. [22\)](#page-23-0).
- **ЭКСПОРТИРОВАТЬ** щелкните, чтобы экспортировать проект (см. [«Экспорт проекта»](#page-24-0), с. [23\)](#page-24-0).

**СОЕДИНЕНИЕ** – щелкните, чтобы открыть окно «Соединение».

**КОНФИГУРАЦИЯ** – щелкните, чтобы открыть окно «Конфигурация».

**ИЗМЕНИТЬ ПАРОЛЬ** – щелкните, чтобы изменить пароль (см. [«Смена пароля»](#page-5-0), с. [4\)](#page-5-0).

**ПОЛЬЗОВАТЕЛИ ПРОЕКТА** – щелкните, чтобы открыть окно «ПОЛЬЗОВАТЕЛИ ПРОЕКТА».

**О ПРОГРАММЕ** – щелкните, чтобы открыть окно с информацией о программе.

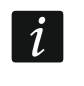

*Когда отображается список проектов, в меню доступны только команды «КОНФИГУРАЦИЯ», «ИЗМЕНИТЬ ПАРОЛЬ» и «O ПРОГРАММЕ».*

# <span id="page-10-0"></span>**4.2.5 Окно сообщений**

Окно сообщений отображается внизу окна программы. Оно сообщает пользователю об операциях, выполняемых программой.

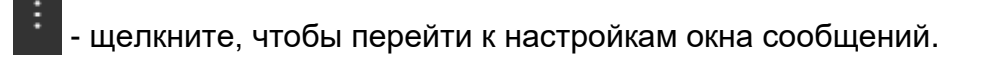

- щелкните, чтобы закрыть окно сообщений.

# <span id="page-10-1"></span>**Настройки окна сообщений**

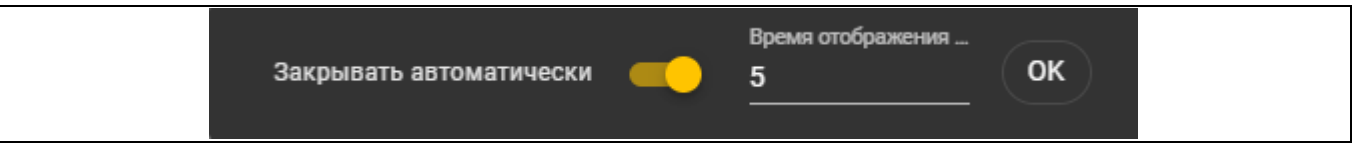

**Закрывать автоматически** – если опция включена, окно сообщений закрывается автоматически.

**Время отображения** – время, по прошествии которого окно сообщений закрывается, если включена опция *Закрывать автоматически*.

**OK** – щелкните, чтобы закрыть окно настроек сообщений.

# <span id="page-10-2"></span>**4.3 Программирование карт пользователя – сокращенно**

 $\vert i \vert$ *По соображениям безопасности рекомендуются карты типа DESFire.*

*Если на карту многократно сохранялись и удалялись данные, и ее память заполнена, то карту невозможно запрограммировать еще раз. Такую карту следует сформатировать перед программированием (см. [«Очистка карты»](#page-21-0), с. [20\)](#page-21-0).*

- 1. Создайте новый проект (с. [9\)](#page-10-4) или откройте существующий проект.
- 2. Установите соединение между программой и программатором (с. [11\)](#page-12-2).
- 3. Если Вы создали новый проект, задайте настройки карт (с. [13\)](#page-14-0). Если Вы открыли существующий проект, в котором настройки карт заданы, перейдите к следующему шагу.
- 4. Добавьте карты в проект и запрограммируйте их (с. [17\)](#page-18-0).
- 5. Сохраните проект (с. [22\)](#page-23-0).

# <span id="page-10-3"></span>**4.4 Использование программы**

## <span id="page-10-4"></span>**4.4.1 Создание проекта**

Функция доступна, когда отображается список проектов.

- 1. Щелкните по **. <sup>17</sup> . Отобразится меню с возможными типами проекта:** 
	- **Онлайн-система** система, в которой устройство контроля доступа подключено к другому устройству (например, к контроллеру или ПКП), которое определяет, предоставить ли доступ. Можно выбрать:
		- **INTEGRA/ACCO** устройства контроля доступа и карты будут использоваться в системе компании SATEL: системе охранной сигнализации INTEGRA или СКУД ACCO.
		- **Другое** устройства контроля доступа и карты будут использоваться в системе другого производителя.
	- **Автономная система** система, в которой устройство контроля доступа самостоятельно определяет, предоставить ли доступ к отдельной точке прохода (работает как автономный модуль контроля точки прохода).

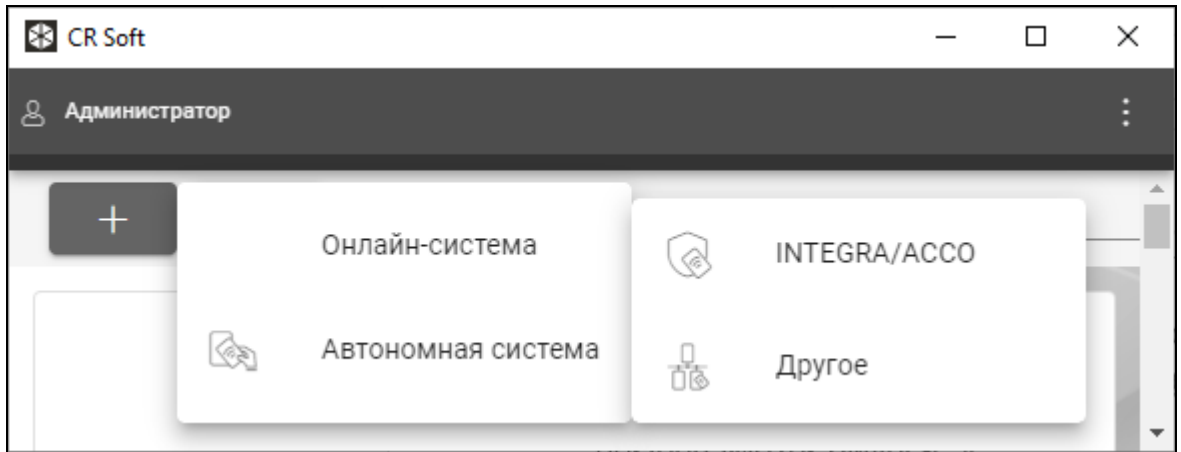

2. Щелкните по типу проекта, который Вы хотите создать. Отобразится окно «Введите основной ключ проекта (OSDP)».

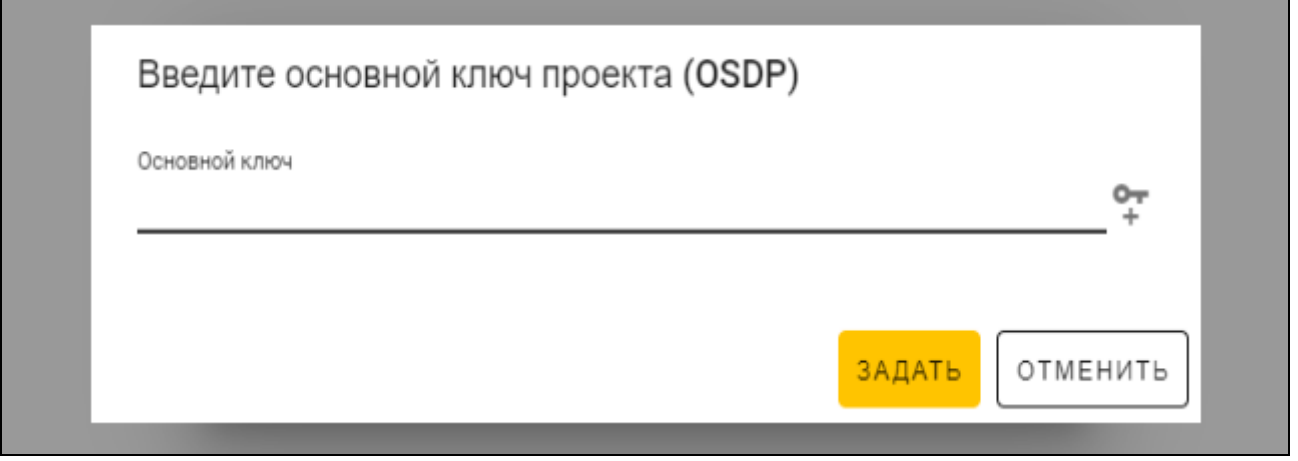

- 3. Введите основной ключ (32 шестнадцатеричных символа) или щелкните по  $\mathbb{I}$ , чтобы сгенерировать случайный основной ключ.
- 4. Щелкните по «ЗАДАТЬ». Окно «Введите основной ключ проекта (OSDP)» будет закрыто. Отобразится закладка «ПРОЕКТ» нового проекта.

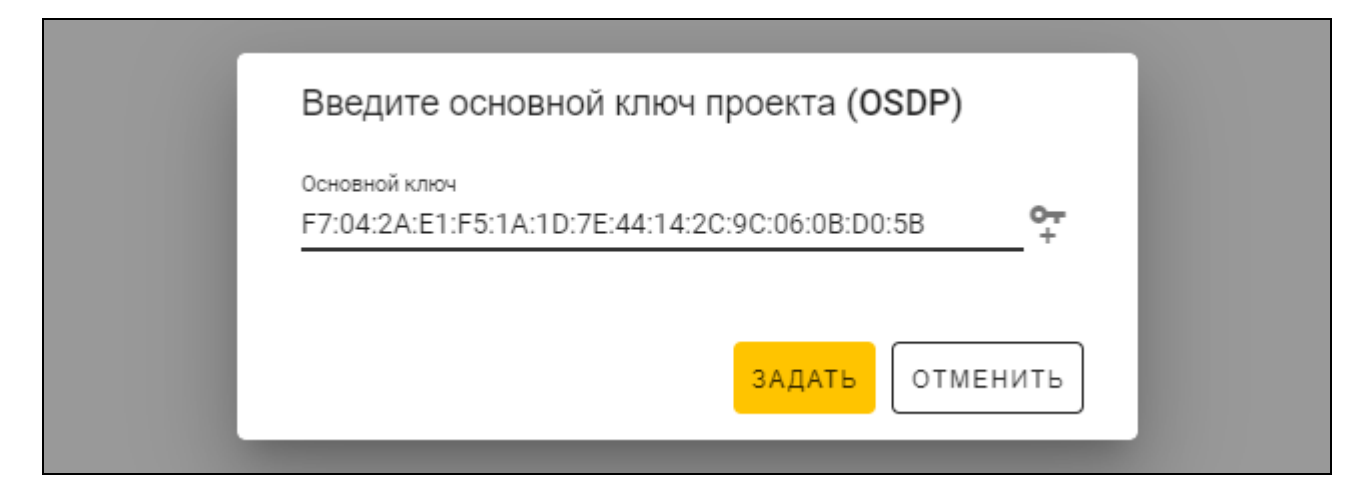

# <span id="page-12-0"></span>**4.4.2 Импорт проекта**

Функция доступна, когда отображается список проектов.

1. Щелкните по  $\Box$  . Отобразится окно «Импортировать проект».

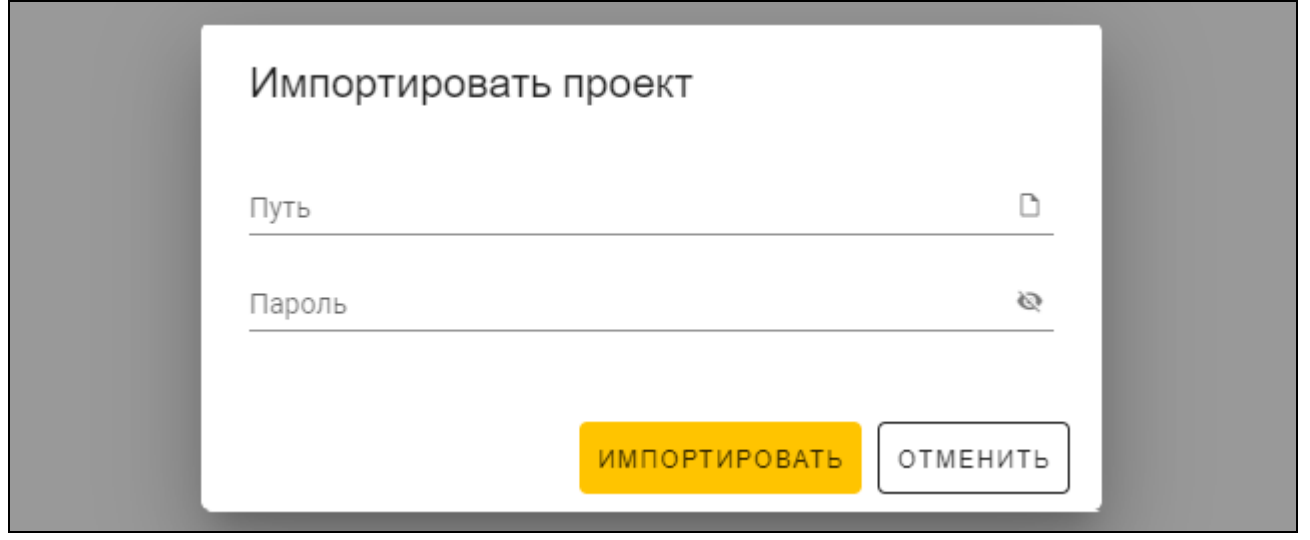

- 2. В поле «Путь» введите путь к файлу или щелкните по D, чтобы указать местоположение файла в системном окне.
- 3. В поле «Пароль» введите пароль, которым защищен импортируемый файл.
- 4. Щелкните по «ИМПОРТИРОВАТЬ». Импортированный проект отобразится в списке проектов.

## <span id="page-12-1"></span>**4.4.3 Удаление проекта**

Функция доступна, когда отображается список проектов.

- 1. Наведите курсор мышью на проект. Отобразится кнопка  $\overline{m}$ .
- 2. Щелкните  $\overline{m}$ . Отобразится окно подтверждения удаления.
- 3. Щелкните «OK». Сообщение подтвердит удаление проекта.

#### <span id="page-12-2"></span>**4.4.4 Установка соединения с программатором**

Функция доступна после открытия проекта.

1. Щелкните по на полосе меню. Отобразится меню.

2. Щелкните по «СОЕДИНЕНИЕ». Отобразится окно «Соединение».

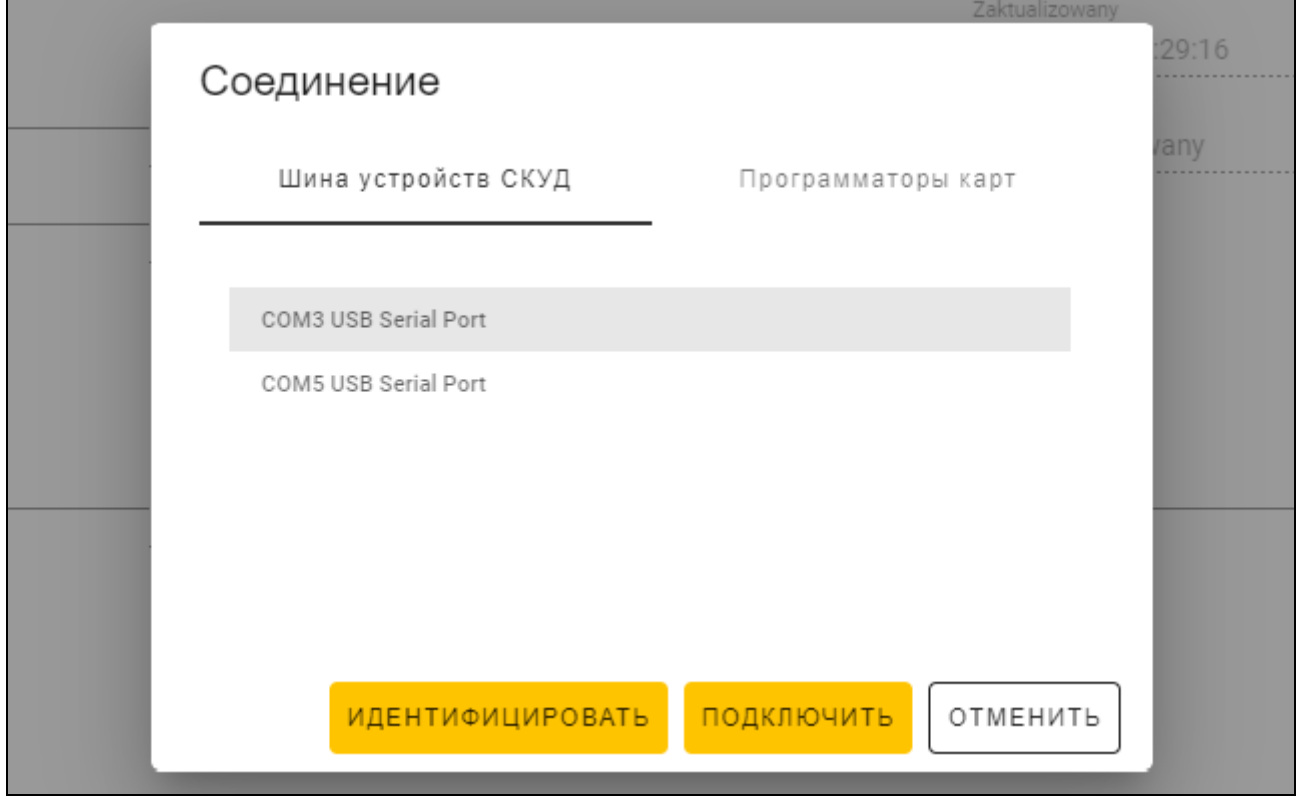

3. Щелкните по закладке «Программаторы карт». Отобразится список программаторов, подключенных к компьютеру.

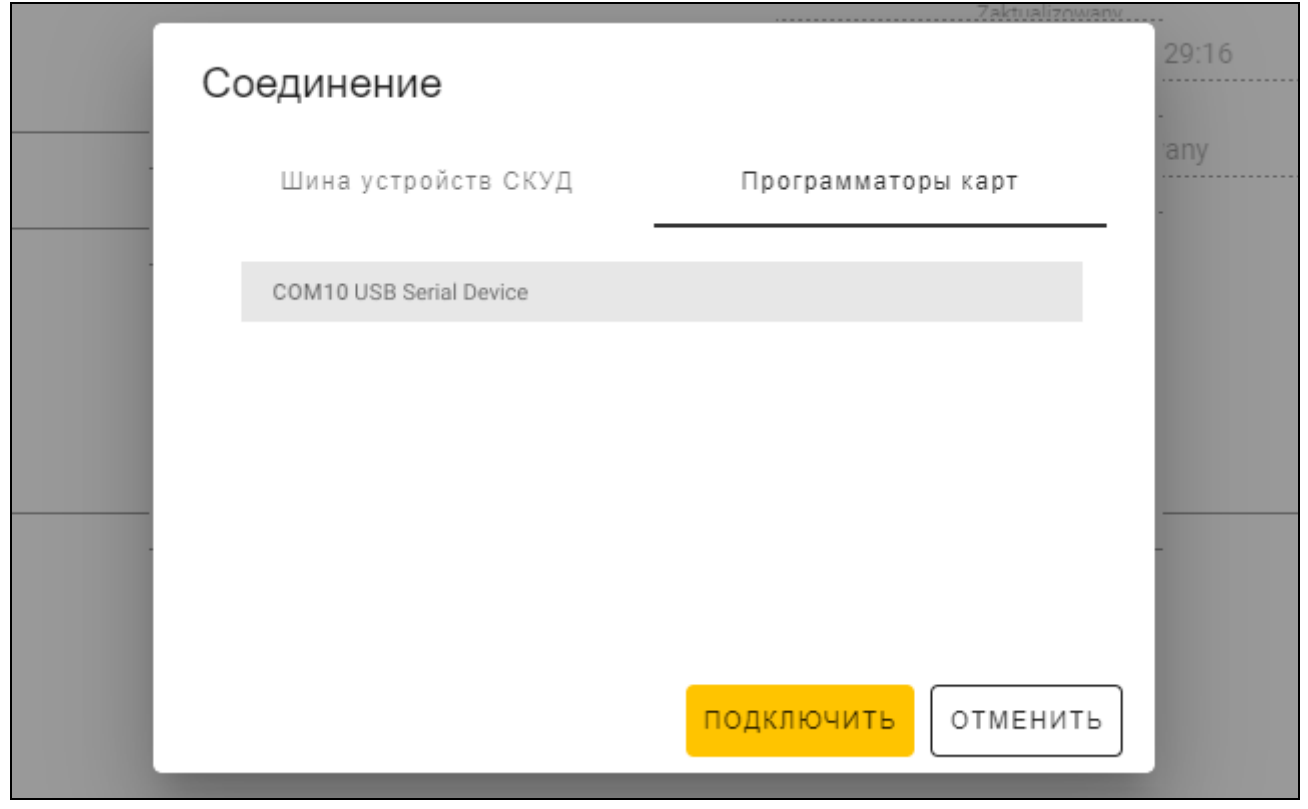

4. Щелкните по COM-порту, назначенному программатору, с которым должна соединиться программа.

5. Щелкните по «ПОДКЛЮЧИТЬ». Программа соединится с программатором.

# <span id="page-14-0"></span>**4.4.5 Настройка карт**

Функция доступна после открытия проекта.

- 1. Щелкните по закладке «НАСТРОЙКИ ТОКЕНОВ».
- 2. Задайте настройки токенов.
- 3. Щелкните по **на на полосе меню, чтобы сохранить настройки карт** в программатор.

#### <span id="page-14-1"></span>**Настройки токенов для онлайн-системы INTEGRA/ACCO**

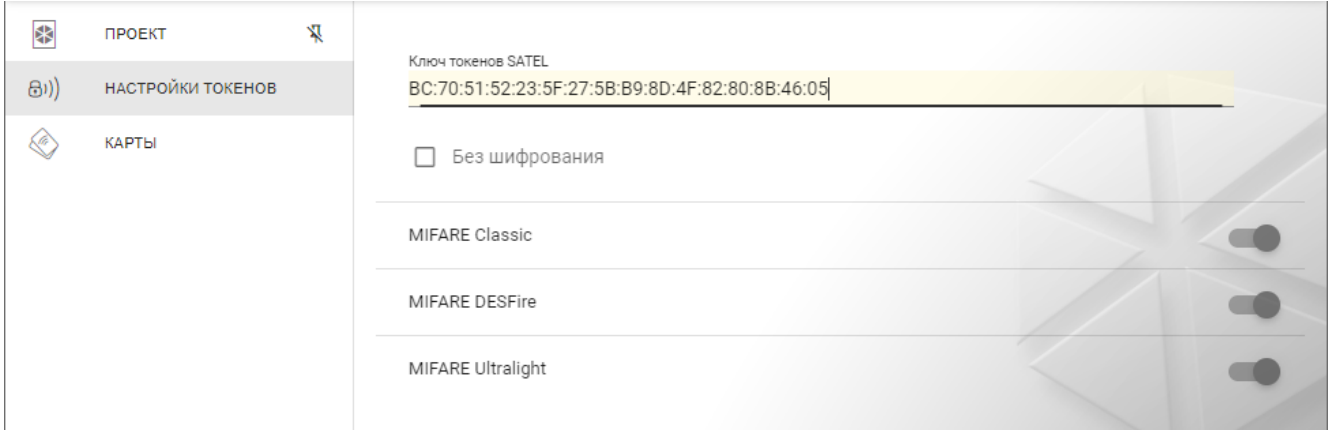

**Ключ токенов SATEL** – ключ доступа к номеру карты для всех типов карт. После создания проекта он такой же как *Основной ключ*. Его можно изменить.

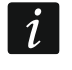

 $\boldsymbol{i}$ 

*У каждого проекта должен быть собственный ключ (свой для каждого проекта).*

**Без шифрования** – если опция включена, в качестве номера карты используется заводской серийный номер карты (CSN). Карты не нужно программировать.

*Длина номера карты в системе INTEGRA/ACCO составляет 5 байт.*

*Для карт типа MIFARE Classic используется только 6 младших бит ключа.*

*Если включена опция* Без шифрования*,* Ключ токенов SATEL *будет удален.*

*Задайте такие же настройки в системе охранной сигнализации INTEGRA / СКУД ACCO.*

#### <span id="page-14-2"></span>**Настройки токенов для другой онлайн-системы или автономной системы**

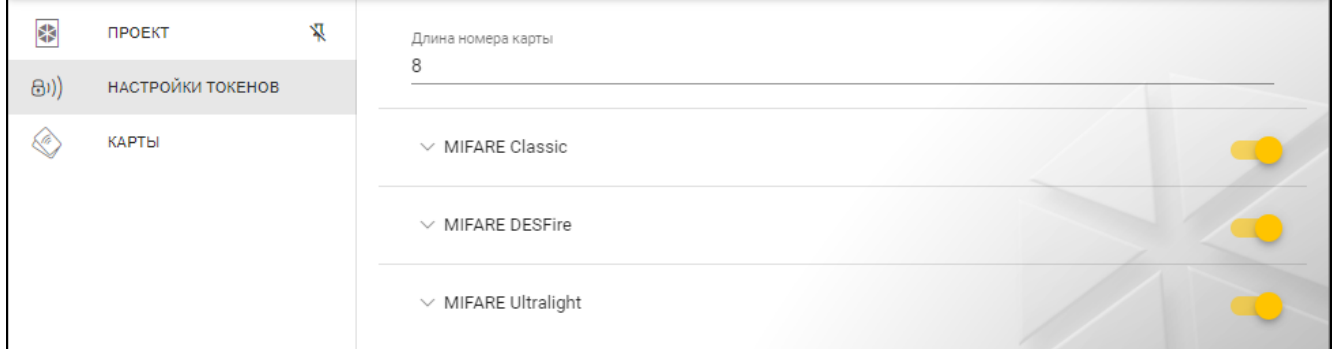

**Длина номера карты** – используемое количество байт номера карты. Можно ввести число от 5 до 8.

i

Настройки для тех или иных типов карт доступны, если включена поддержка *карт этого типа.*

# *MIFARE Classic*

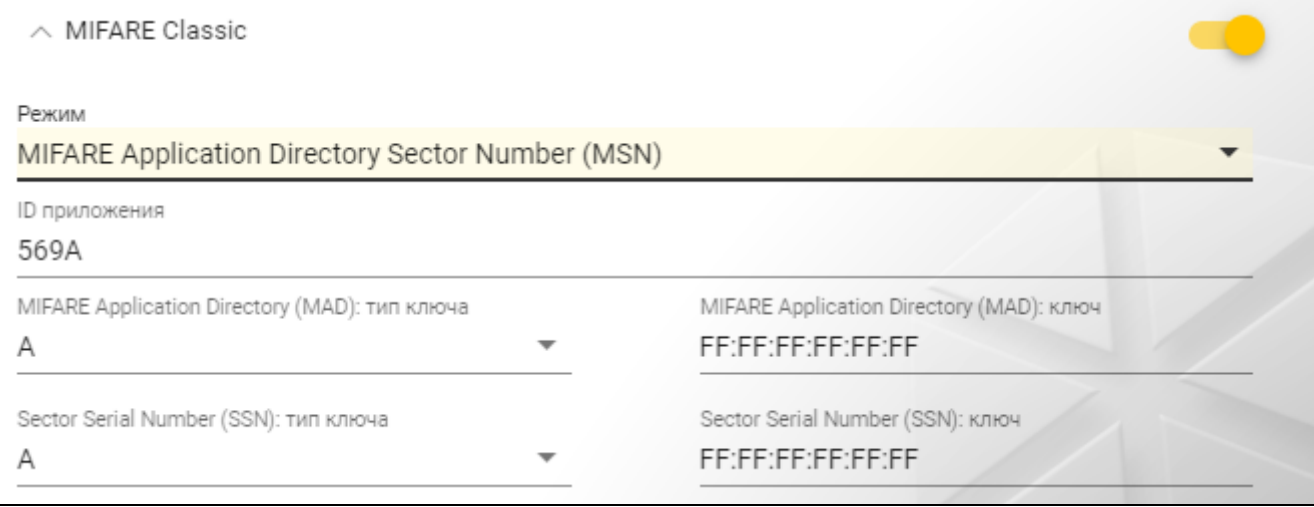

**Режим** – режим работы карты:

- **Chip Serial Number (CSN)** в качестве номера карты используется заводской серийный номер карты. Карту не нужно программировать. Для этого режима недоступны никакие дополнительные настройки.
- **Sector Serial Number (SSN)** номер карты можно запрограммировать и сохранить в указанной области памяти карты.
- **MIFARE Application Directory Serial Number (MSN)** номер карты можно запрограммировать и сохранить в области памяти карты, идентифицируемой по *ID приложения* (AID).
- **Номер сектора** номер сектора данных, в который сохраняется номер карты. Можно ввести число от 0 до 16. Параметр для режима *Sector Serial Number (SSN)*.
- **Блок** номер блока в секторе, в который сохраняется номер карты. Можно ввести число от 0 до 2. Параметр для режима *Sector Serial Number (SSN)*.
- **Перенос** положение первого байта номера карты в блоке. Можно ввести число от 0 до 15. Параметр для режима *Sector Serial Number (SSN)*.
- **ID приложения** идентификатор приложения, указывающий сектор с номером карты (AID). Можно ввести 4 шестнадцатеричных знака (2 байта). Параметр для режима *MIFARE Application Directory Serial Number (MSN)*.
- **MIFARE Application Directory (MAD): тип ключа** тип ключа доступа к сектору с номером приложения. Можно выбрать A или B. Параметр для режима *MIFARE Application Directory Serial Number (MSN)*.
- **MIFARE Application Directory (MAD): ключ** ключ доступа в сектор с номером приложения. Можно ввести 12 шестнадцатеричных знаков (6 байт). Параметр для режима *MIFARE Application Directory Serial Number (MSN)*.

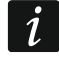

*У каждого проекта должен быть собственный ключ (свой для каждого проекта).*

- **Sector Serial Number (SSN): тип ключа** тип ключа доступа к сектору с номером карты. Можно выбрать A или B.
- **Sector Serial Number (SSN): ключ** ключ доступа к сектору с номером карты. Можно ввести 12 шестнадцатеричных знаков (6 байт).

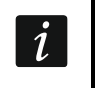

*У каждого проекта должен быть собственный ключ (свой для каждого проекта).*

## *MIFARE DESFire*

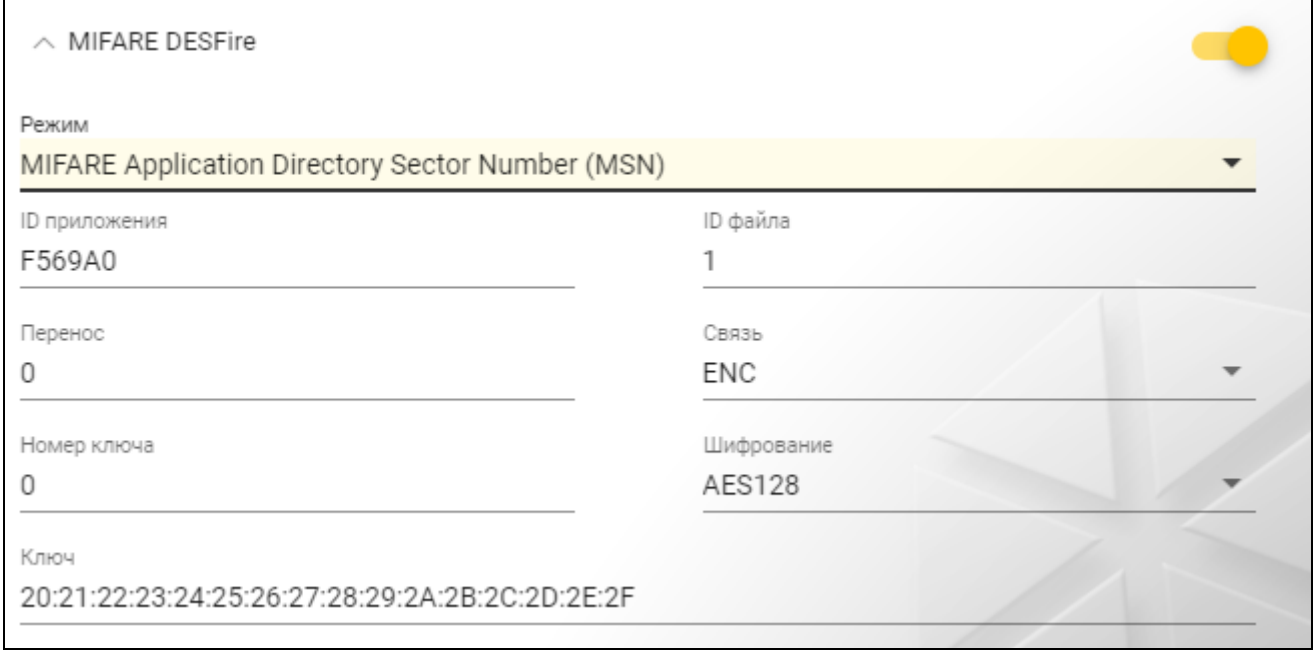

#### **Режим** – режим работы карты:

- **Chip Serial Number (CSN)** в качестве номера карты используется заводской серийный номер карты. Карту не нужно программировать. Для этого режима недоступны никакие дополнительные настройки.
- **MIFARE Application Directory Serial Number (MSN)** номер карты можно запрограммировать и сохранить на карту.
- **ID приложения** идентификатор приложения, указывающий папку с номером карты. Можно ввести 6 шестнадцатеричных знаков (3 байта).
- **ID файла** номер файла, содержащего номер карты.
- **Перенос** положение первого байта номера карты в файле. Можно ввести число от 0 до 99.
- **Связь** метод шифрования связи:

**БЕЗ ШИФРОВАНИЯ** – связь не шифруется.

- **MAC** связь не шифруется, но имеет цифровую подпись.
- **ENC** связь шифруется.
- **Номер ключа** номер ключа, предназначенного для шифрования файла с номером карты. Параметр для связи с цифровой подписью (MAC) и шифруемой связи (ENC).
- **Шифрование** тип шифрующего ключа. Можно выбрать *DES*, *2K3DES* или *AES128*. Параметр для связи с цифровой подписью (MAC) и шифруемой связи (ENC).
- **Ключ** ключ доступа к номеру карты. Параметр для связи с цифровой подписью (MAC) и шифруемой связи (ENC).

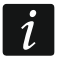

*У каждого проекта должен быть собственный ключ (свой для каждого проекта).*

# *MIFARE Ultralight*

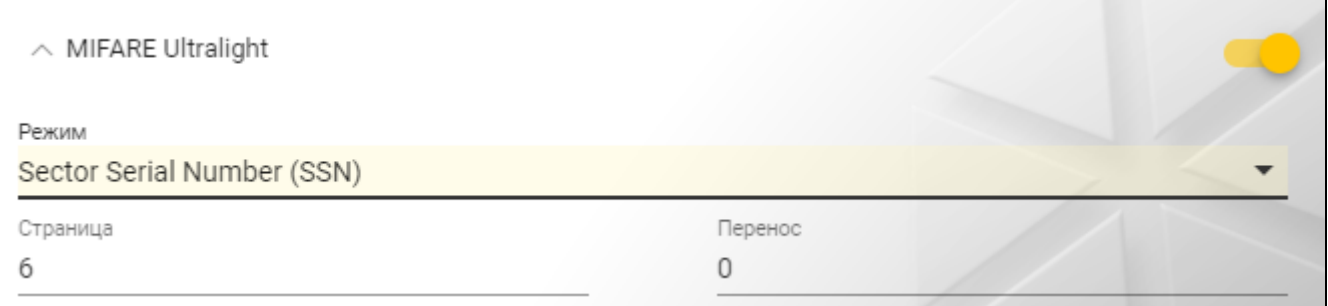

### **Режим** – режим работы карты:

**Chip Serial Number (CSN)** – в качестве номера карты используется заводской серийный номер карты. Карту не нужно программировать. Для этого режима недоступны никакие дополнительные настройки.

**Sector Serial Number (SSN)** – номер карты можно запрограммировать и сохранить на карту.

**Страница** – номер страницы, содержащей номер карты. Можно ввести число от 0 до 100.

**Перенос** – положение первого байта номера карты на странице. Можно ввести число от 0 до 3.

## <span id="page-17-0"></span>**4.4.6 Управление картами**

Функция доступна после открытия проекта. Картами можно управлять в закладке «КАРТЫ».

# <span id="page-17-1"></span>**Описание закладки «КАРТЫ»**

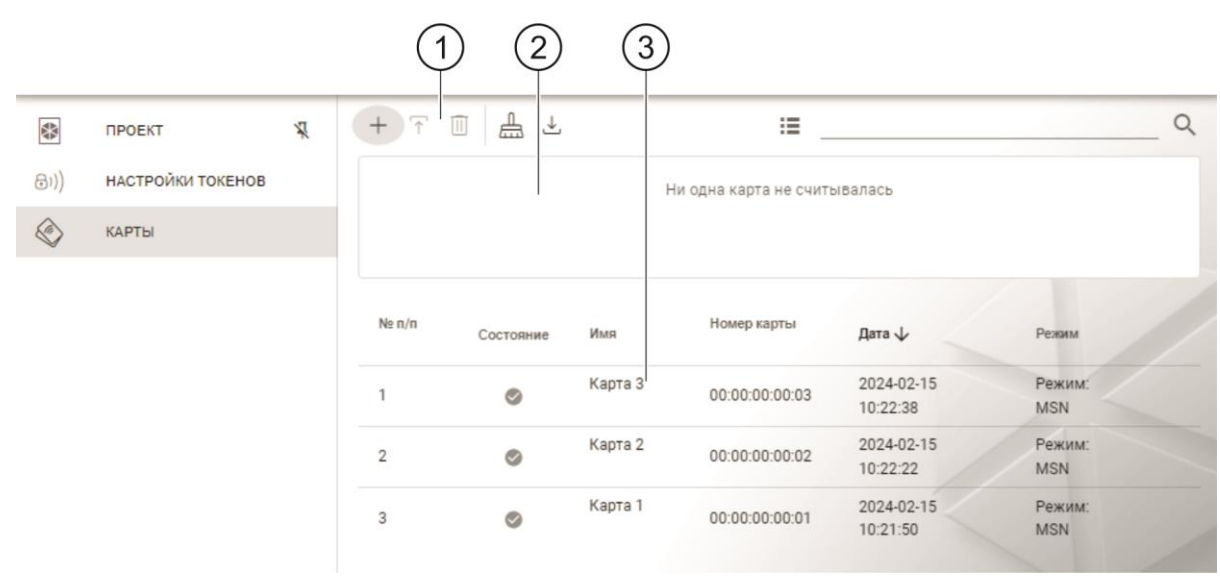

 $(1)$ лента инструментов для списка карт.

пространство, в котором отображается информация о карте, поднесенной к программатору в данный момент (см. [«Проверка номера карты пользователя»](#page-22-2), с. [21\)](#page-22-2).

( 3 ) список карт.

# *Лента инструментов для списка карт*

В ленте инструментов отображаются кнопки и функции для карт.

- $+$  щелкните, чтобы добавить карту в проект (см. «Добавление карты пользователя [в проект»](#page-18-0), с. [17\)](#page-18-0).
- Ŧ - щелкните, чтобы запрограммировать карту, ранее добавленную в проект (см. [«Программирование карты пользователя, ранее добавленной в проект»](#page-20-0), с. [19\)](#page-20-0).
- $\overline{\mathbb{U}}$  щелкните, чтобы удалить выделенную карту / карты из проекта (см. «Удаление карты [из проекта»](#page-22-1), с. [21\)](#page-22-1).
- $\frac{1}{\sqrt{10}}$  щелкните, чтобы очистить карту (см. [«Очистка карты»](#page-21-0), с. [20\)](#page-21-0).
- щелкните, чтобы импортировать файл CSV с картами, который был экспортирован из программы DLOADX.
- $\mathbb{H}$  щелкните, чтобы карты отображались в виде плиток (tiles).
- щелкните, чтобы карты отображались в виде таблицы.
- Фильтр введите последовательность символов и щелкните по Q, чтобы отобразились карты, которые содержат эту последовательность символов в названии, номере или дате добавления в проект.

#### *Список карт*

В списке отображаются карты, добавленные в проект.

#### <span id="page-18-0"></span>**Добавление карты пользователя в проект**

- 1. Щелкните по  $+$  . Отобразится окно «Добавить карту».
- 2. Выберите режим добавления карты:
	- **Генерировать и записать на карты** номер карты будет сгенерирован и записан на карту. Режим невозможно выбрать, если для всех типов карт используется заводской серийный номер (CSN), или программа не соединена с программатором.
	- **Ввести и записать на карты** можно будет ввести собственный номер карты и записать его на карту. Режим невозможно выбрать, если для всех типов карт используется заводской серийный номер (CSN), или программа не соединена с программатором.
	- **Просто добавить карты** карта будет добавлена в проект, но не будет запрограммирована.

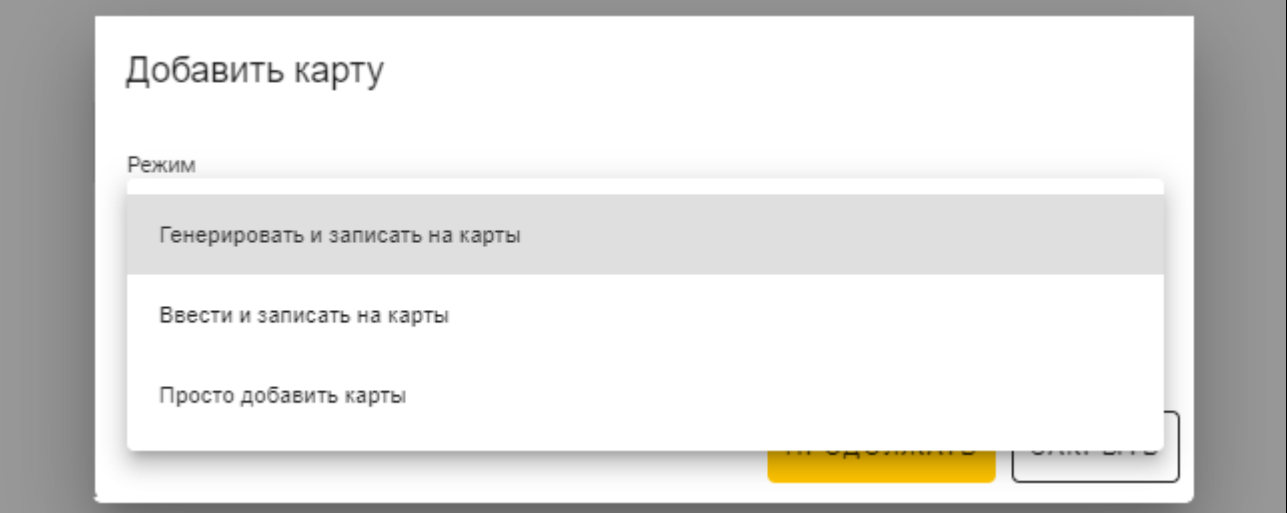

 $\overline{i}$ 

*Если Вы добавляете карты в проект типа* Автономная система*, в окне доступна опция* Создать пользователя*. Если Вы включите эту опцию, после добавления карты будет создан пользователь, и карта будет ему назначена.*

## *Генерировать и записать на карты*

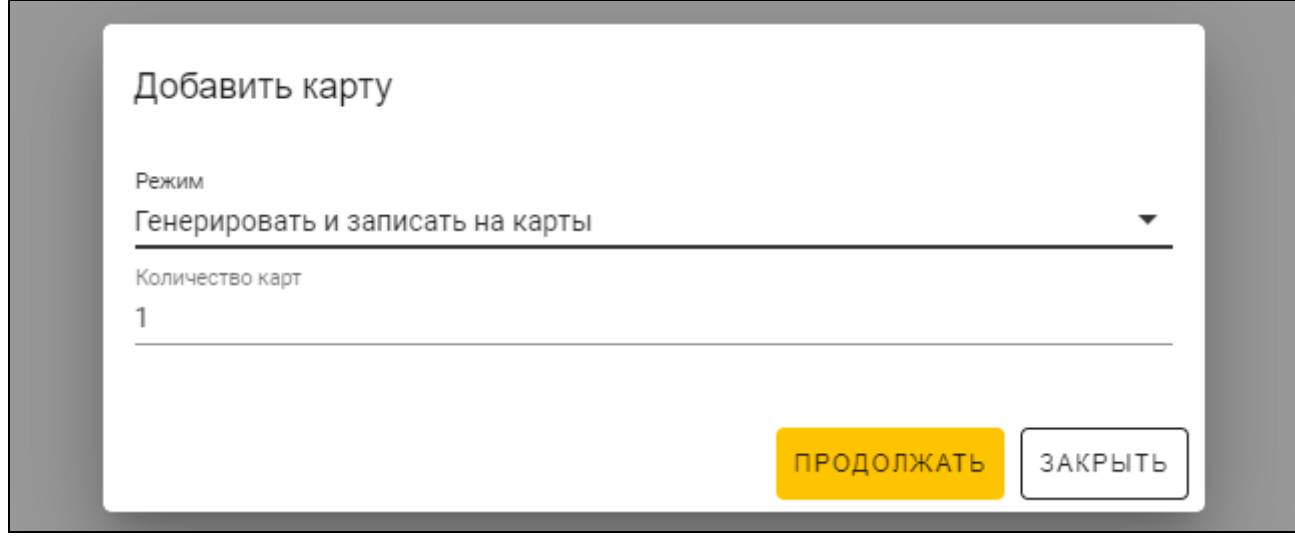

- 1. Определите, сколько карт Вы хотите добавить.
- 2. Щелкните по «ПРОДОЛЖАТЬ». Отобразится окно «Поднесите и удерживайте карту».
- 3. Поднесите карту к индикатору  $\lfloor$  (( $\sqrt{\frac{m}{m}}$  программатора. Когда карта будет запрограммирована, это подтвердит сообщение в программе.
- 4. Повторите действие из пункта 3 для следующих карт, которые Вы хотите запрограммировать.
- 5. После того, как последняя карта запрограммирована, окно «Поднесите и удерживайте карту» будет закрыто.

## *Ввести и записать на карты*

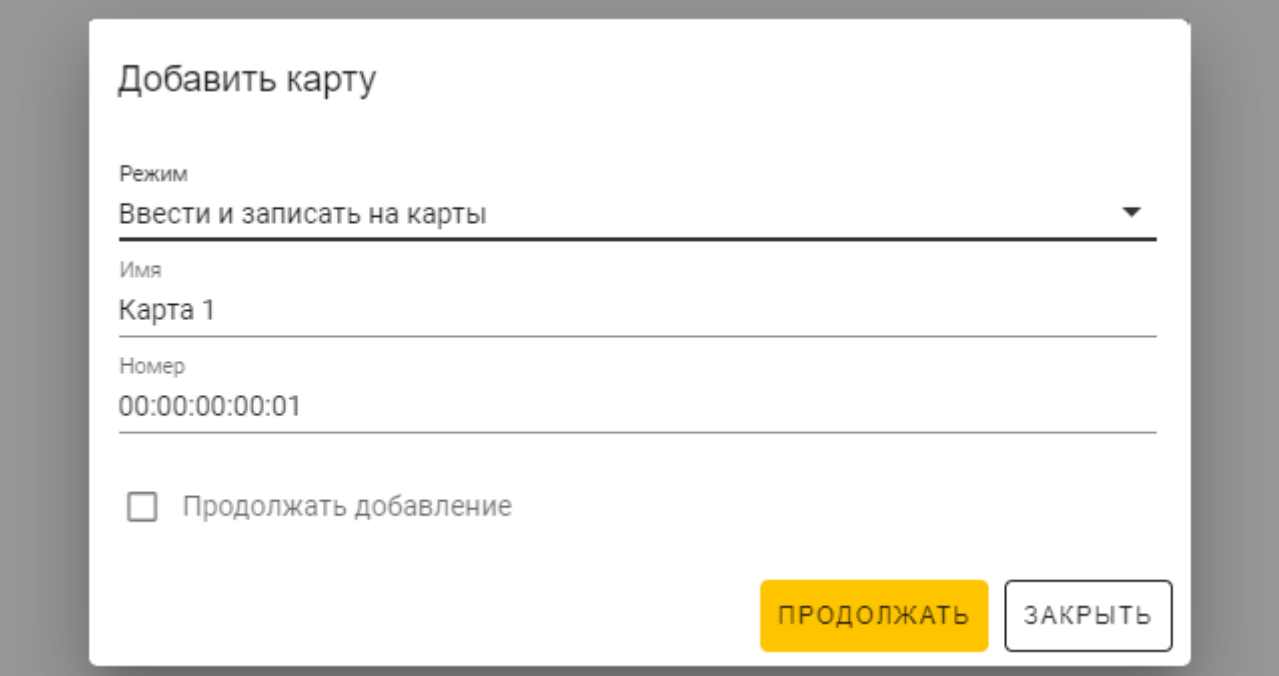

- 1. В поле «Имя» введите название карты.
- 2. В поле «Номер» введите номер карты.
- 3. Включить опцию *Продолжать добавление*, если Вы хотите ввести номер и запрограммировать более 1 карты.
- 4. Щелкните по «ПРОДОЛЖАТЬ». Отобразится окно «Поднесите и удерживайте карту».
- 5. Поднесите карту к индикатору  $\lfloor \frac{((n-1)(1-\alpha))}{(n-1)(1-\alpha)} \rfloor$  программатора. Когда карта будет запрограммирована, программа подтвердит это сообщением. Окно «Поднесите удерживайте карту» будет закрыто. Если Вы включили опцию *Продолжать добавление*, отобразится окно «Добавить карту» и Вы сможете добавить и запрограммировать следующую карту.

### *Просто добавить карты*

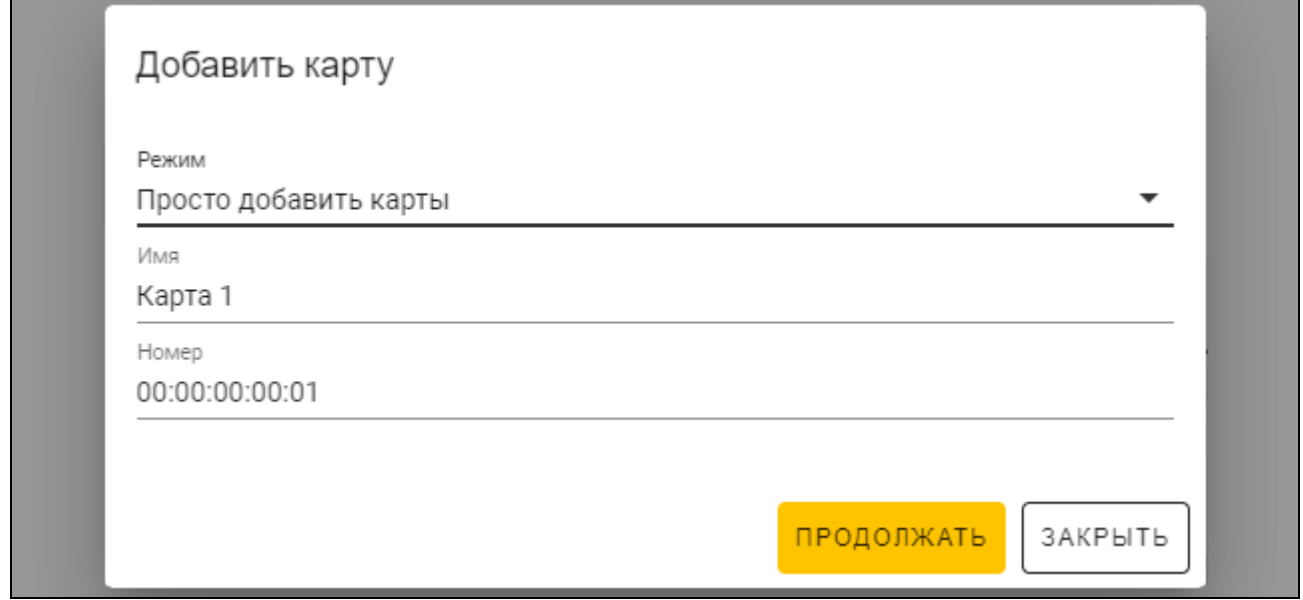

- 1. В поле «Имя» введите название карты.
- 2. В поле «Номер» введите номер карты.
- 3. Щелкните по «ПРОДОЛЖАТЬ». Сообщение подтвердит добавление карты.

#### <span id="page-20-0"></span>**Программирование карты пользователя, ранее добавленной в проект**

Если Вы добавили карту в проект, но не запрограммировали ее (например, использовали режим *Просто добавить карты*):

- 1. Щелкните по карте, чтобы выделить ее.
- 2. Щелкните по  $\top$ . Отобразится окно «Записать на карты».
- 3. Щелкните по «ПРОДОЛЖИТЬ». Отобразится окно «Поднесите и удерживайте карту».

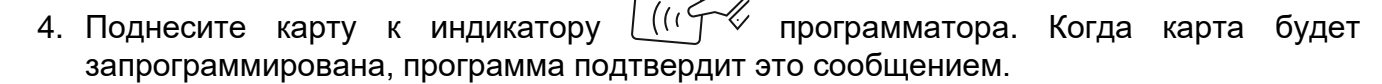

# <span id="page-21-0"></span>**Очистка карты**

Если Вы хотите запрограммировать карту, которая была запрограммирована ранее, вначале ее нужно очистить.

- 1. Щелкните по  $\frac{1}{\cos 2}$ . Отобразится окно «Очистить карту».
- 2. Выберите режим очистки карты:
	- **Удалить номер карты** используйте этот режим, если Вы хотите удалить с карты номер, который запрограммирован согласно настройкам из закладки «НАСТРОЙКИ ТОКЕНОВ»:
	- **Форматировать карту** используйте этот режим, если хотите удалить все данные, сохраненные на карте, или Вы не знаете настройки карты и хотите удалить ее номер.

*Если карта есть в списке карт в проекте, удаление номера или форматирование приводит к ее удалению из списка.*

### *Удаление номера карты*

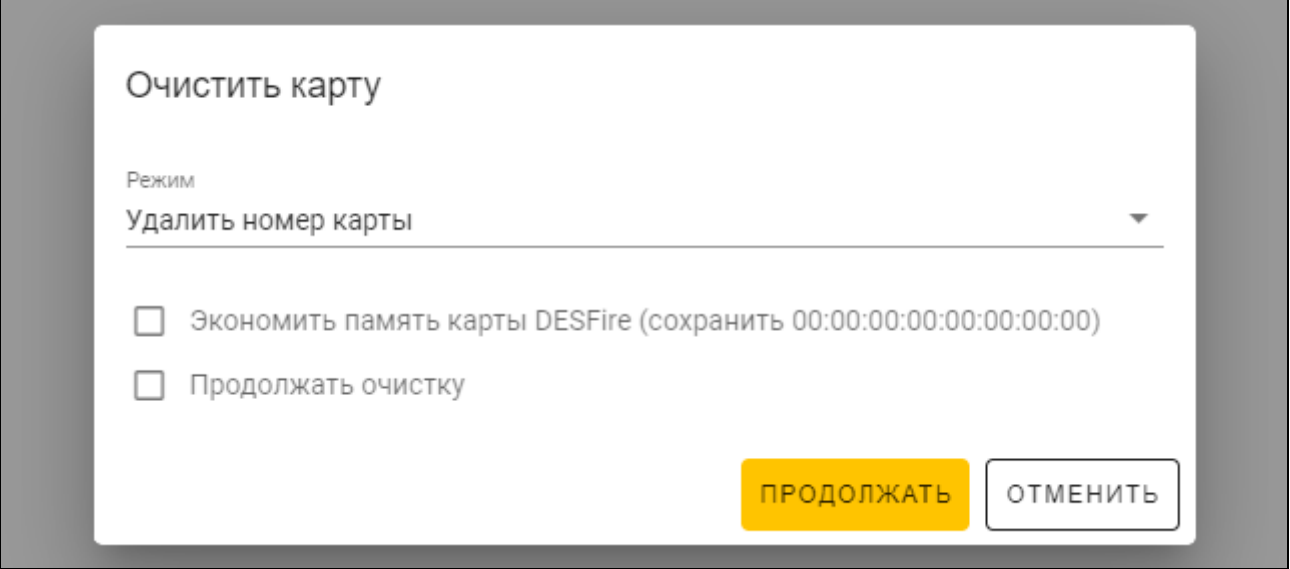

- 1. Включите опцию *Экономить память карты DESFire (сохранить 00:00:00:00:00:00:00:00)*, если Вы хотите далее использовать раздел памяти, занимаемый удаленным номером (если Вы не включите опцию, раздел памяти, занимаемый удаленным номером, не будет более использоваться – нужно сформатировать карту, если Вы хотите снова использовать такие разделы памяти).
- 2. Включите опцию *Продолжать очистку*, если Вы хотите удалить номер более чем 1 карты.
- 3. Щелкните по «ПРОДОЛЖАТЬ». Отобразится окно «Поднесите и удерживайте карту».
- 4. Поднесите карту к индикатору  $\lfloor$  ( $\sqrt{\frac{m}{k}}\rfloor$  программатора. Когда номер карты будет запрограммирован, программа подтвердит это сообщением.
- 5. Когда Вы закончите удаление номеров карт, щелкните по «ЗАКРЫТЬ», чтобы закрыть окно «Поднесите и удерживайте карту».

#### *Форматирование карты*

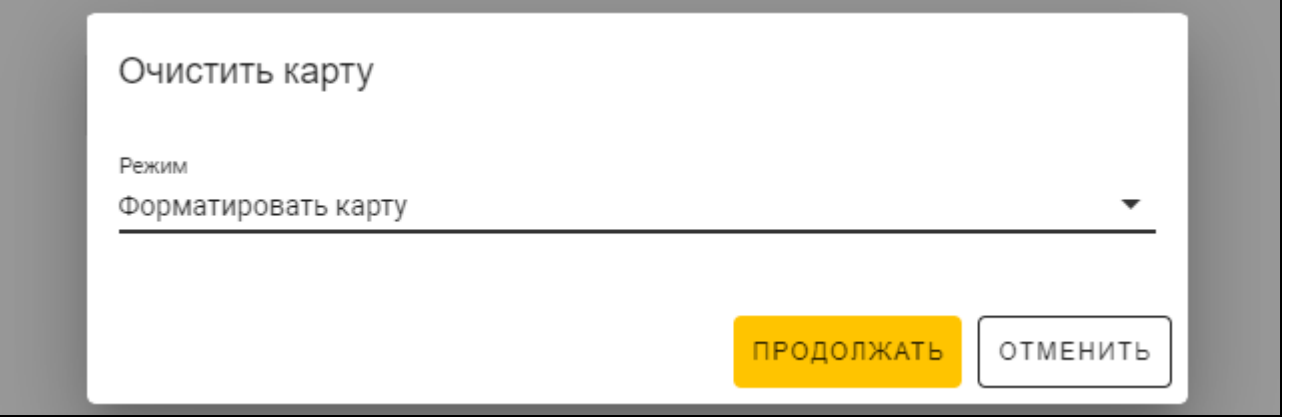

- 1. Щелкните по «ПРОДОЛЖАТЬ». Отобразится окно «Поднесите и удерживайте карту».
- 2. Поднесите карту к индикатору  $\lfloor$  ( $\lceil$   $\lceil$   $\lceil$  программатора. Когда карта будет отформатирована, программа подтвердит это сообщением. Отобразится окно «Очистить карту».
- 3. Щелкните по «ОТМЕНИТЬ», чтобы закрыть окно «Очистить карту».

#### <span id="page-22-0"></span>**Изменение названия карты**

- 1. Наведите курсор мыши на карту. Отобразится кнопка  $\mathbb{I}$ .
- 2. Щелкните по  $\Box$ . Войдите в режим редактирования названия.
- 3. Введите новое название карты.
- 4. Щелкните мышью вне области названия, чтобы выйти из режима редактирования названия.

#### <span id="page-22-1"></span>**Удаление карты из проекта**

- 1. Щелкните по карте в списке, чтобы выделить ее.
- 2. Щелкните по  $\overline{\mathbb{U}}$  . Отобразится окно подтверждения удаления.
- 3. Щелкните по «OK». Удаление карты будет подтверждено сообщением.

#### <span id="page-22-2"></span>**Проверка номера карты пользователя**

Поднесите карту к индикатору  $\lfloor$  ( $\sqrt{\sqrt{}}\rfloor$  программатора. Номер карты и другая информация о карте отобразится в верхней части окна.

#### <span id="page-22-3"></span>**4.4.7 Добавление пользователя проекта**

Функция доступна после открытия проекта. У пользователя проекта есть доступ исключительно к проекту, в который он добавлен. Он может только управлять картами пользователей.

1. Щелкните по на полосе меню. Отобразится меню.

2. Щелкните по «ПОЛЬЗОВАТЕЛИ ПРОЕКТА». Отобразится окно «ПОЛЬЗОВАТЕЛИ ПРОЕКТА».

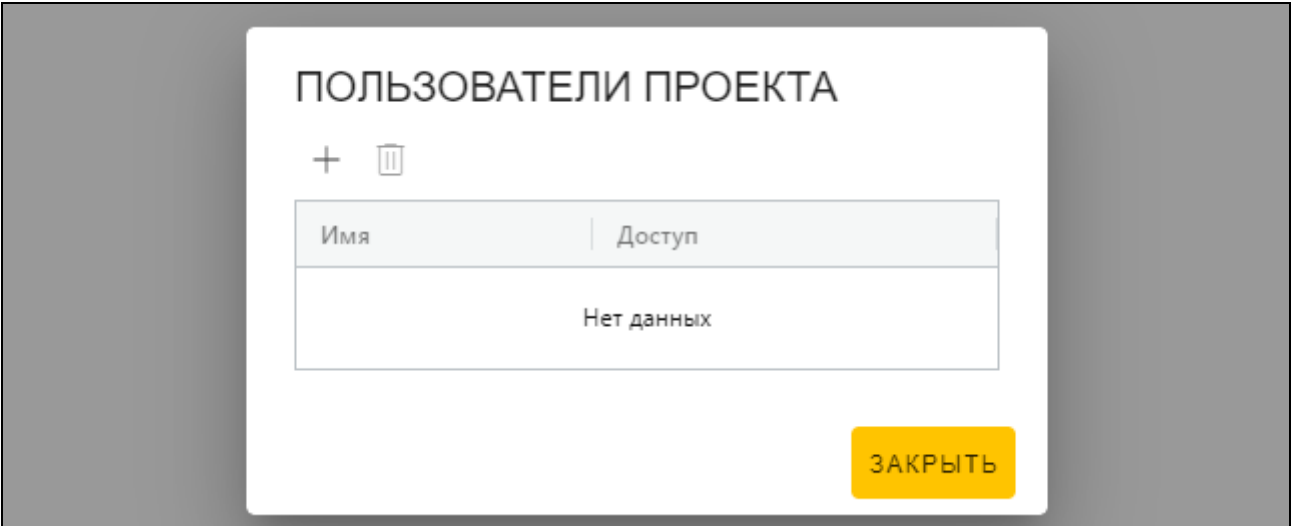

3. Щелкните по  $+$ . Отобразится окно «Добавить пользователя проекта».

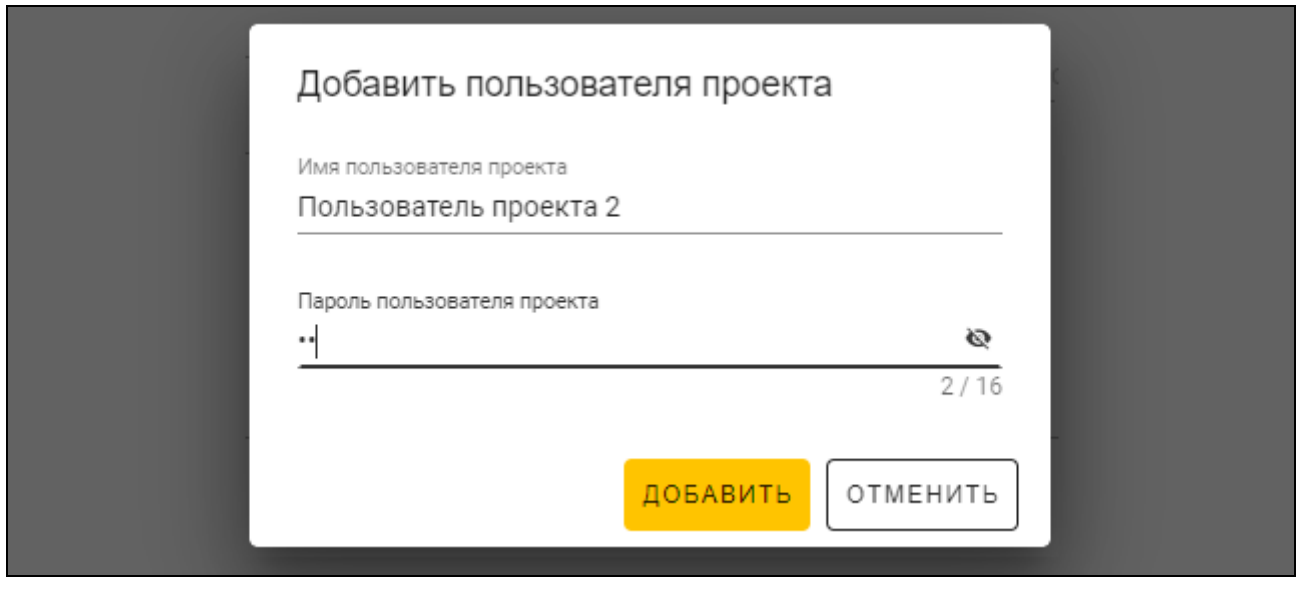

- 4. В поле «Имя пользователя проекта» введите имя пользователя проекта.
- 5. В поле «Пароль пользователя проекта» введите пароль пользователя проекта (от 1 до 16 цифр, букв или специальных символов).
- 6. Щелкните по «ДОБАВИТЬ». Добавление пользователя проекта будет подтверждено сообщением.

# <span id="page-23-0"></span>**4.4.8 Сохранение изменений в проекте**

Функция доступна после открытия проекта.

- 1. Щелкните по на полосе меню. Отобразится меню.
- 2. Щелкните «СОХРАНИТЬ». Отобразится окно сохранения.
- 3. Щелкните по «СОХРАНИТЬ», если Вы не хотите менять название проекта или «СОХРАНИТЬ КАК», если Вы хотите изменить название проекта.
	- *Можно использовать комбинацию клавиш Ctrl + S, чтобы пропустить два первых шага и сразу отобразилось окно сохранения.*

# <span id="page-24-0"></span>**4.4.9 Экспорт проекта**

Функция доступна после открытия проекта.

- 1. Щелкните по на полосе меню. Отобразится меню.
- 2. Щелкните по «Экспортировать» Отобразится окно «Экспортировать проект».

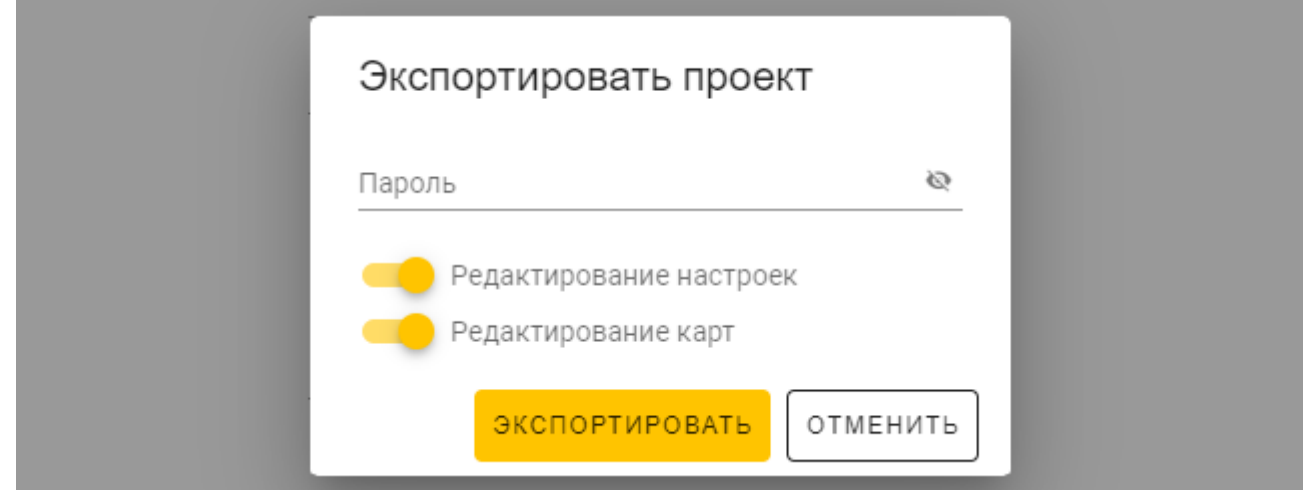

- 3. В поле «Пароль» введите пароль, которым защищается экспортированный файл (от 1 до 16 цифр, букв или специальных символов).
- 4. Выключите опцию *Редактирование настроек*, если настройки системы не должны быть доступны после импорта файла (не будут отображаться закладки «Система» и «Устройства»).
- 5. Выключите опцию *Редактирование карт*, если редактирование карт не должно быть доступно после импорта файла (закладка «Карты» будет отображаться, но невозможно будет управлять картами).
- 6. Щелкните по «ЭКСПОРТИРОВАТЬ». Отобразится системное окно, в котором следует указать, где сохранить экспортированный файл.

# <span id="page-24-1"></span>**5. Работа в режиме клавиатуры HID**

Режим клавиатуры HID доступен, если программатор не соединен с программой CR SOFT. Программатор в этом случае может использоваться для считывания номера карты пользователя и его ввода в любой программе в том месте, на котором стоит курсор. Если программатор должен использоваться для считывания зашифрованных карт:

- 1. Откройте проект с картами, номера которых Вы хотите ввести в режиме клавиатуры HID в другой программе.
- 2. Установите соединение между программой и программатором (с. [11\)](#page-12-2).
- 3. Щелкните по **на на полосе меню, чтобы сохранить настройки карт** в программатор.
- 4. Щелкните по на полосе меню, чтобы завершить соединение с программатором.
	- *В память программатора сохраняются настройки карт, сохраненные последними. После установления соединения с программой CR SOFT эти настройки удаляются.*
- 5. Запустите программу, в которой Вы хотите ввести номера карт (например, DLOADX или ACCO-WEB).
- 6. Щелкните в том месте, в котором хотите ввести номер карты.
- в выбранном месте.

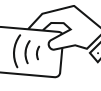

7. Поднесите карту к индикатору  $\lfloor$  ( $\lceil$   $\lceil$   $\lceil$  программатора. Номер будет введен

# <span id="page-25-0"></span>**6. Обновление прошивки**

- 1. Скачайте с сайта support.satel.pl программу, предназначенную для обновления прошивки программатора.
- 2. Запустите скачанную программу.

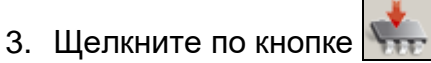

- 4. В окне, которое отобразится, укажите COM-порт, используемый программатором, а затем щелкните по кнопке «ОК».
- 5. Когда отобразится сообщение с просьбой выключить и включить питание, отключите программатор от компьютера, а затем подключите его снова.
- 6. Программа считает с программатора информацию об установленной версии прошивки.
- 7. Когда отобразится окно с вопросом, продолжать ли обновление, щелкните по кнопке «Yes».
- 8. Прошивка программатора будет обновлена.

# <span id="page-25-1"></span>**7. Технические данные**

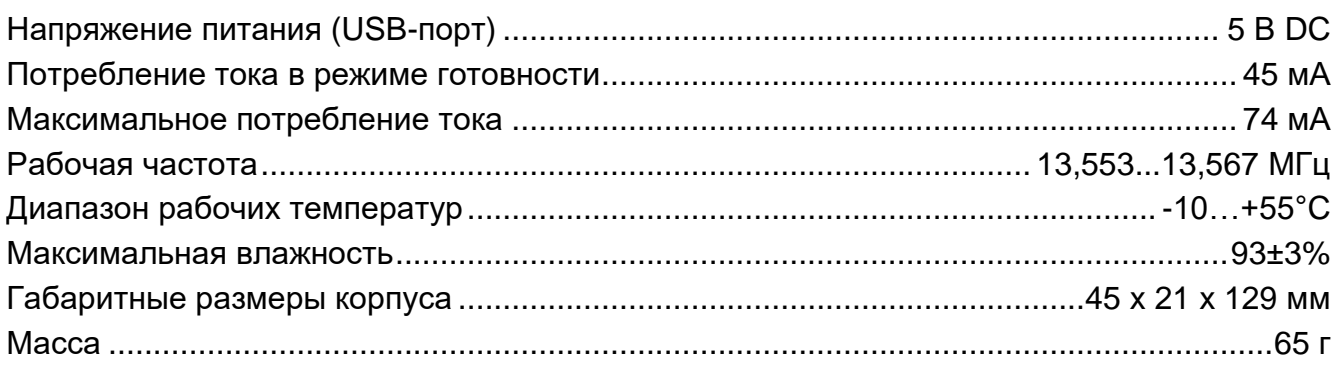